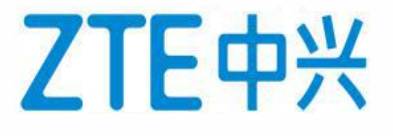

# **SUPPORT 技术支持网站用户手册**

中兴通讯机密,未经许可不得扩散 2021 版权所有©中兴通讯股份有限公司 第 1页

© ZTE Corporation. All rights reserved. 版权所有 中兴通讯股份有限公司 保留所有权利

### 目录

### 摘要4

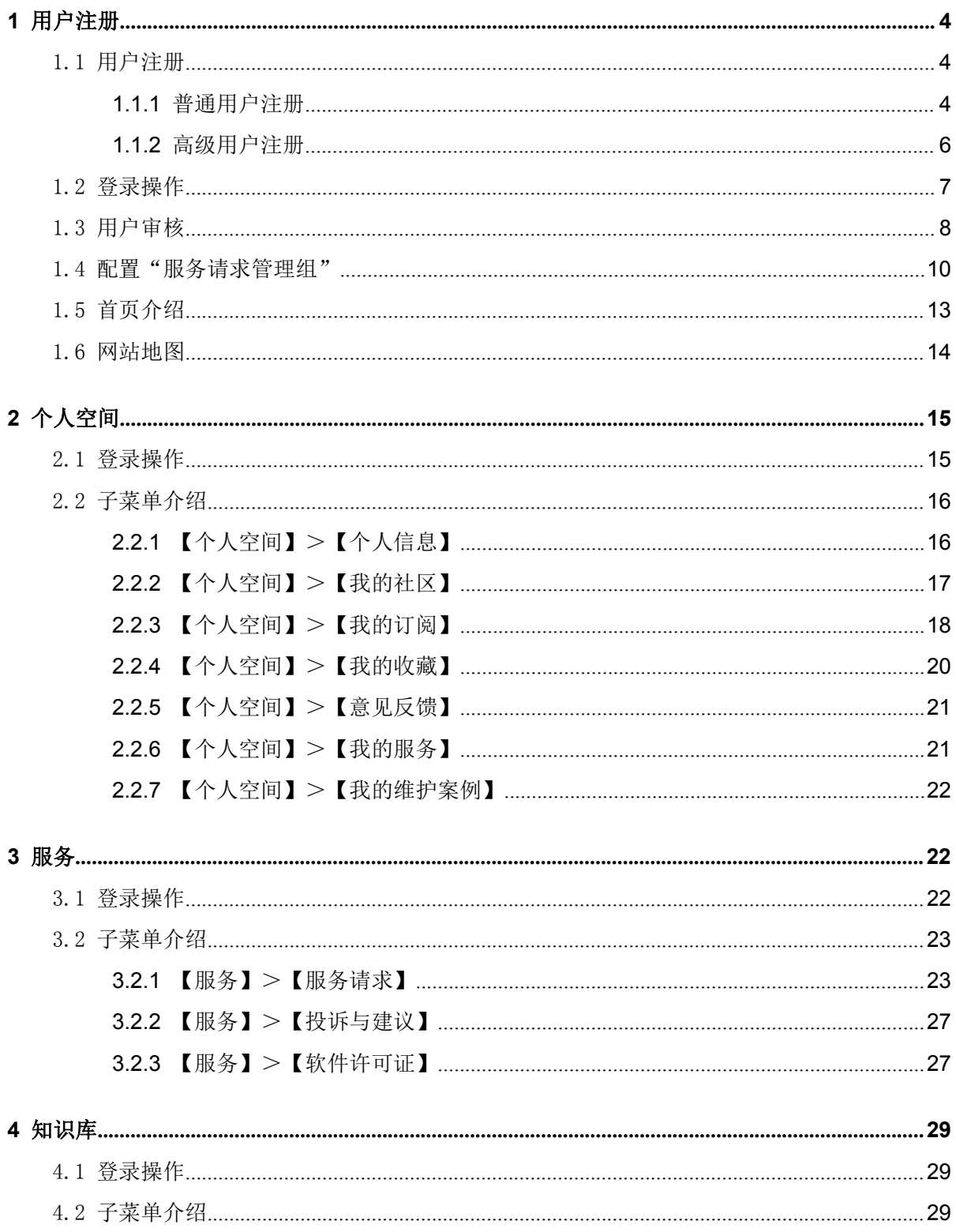

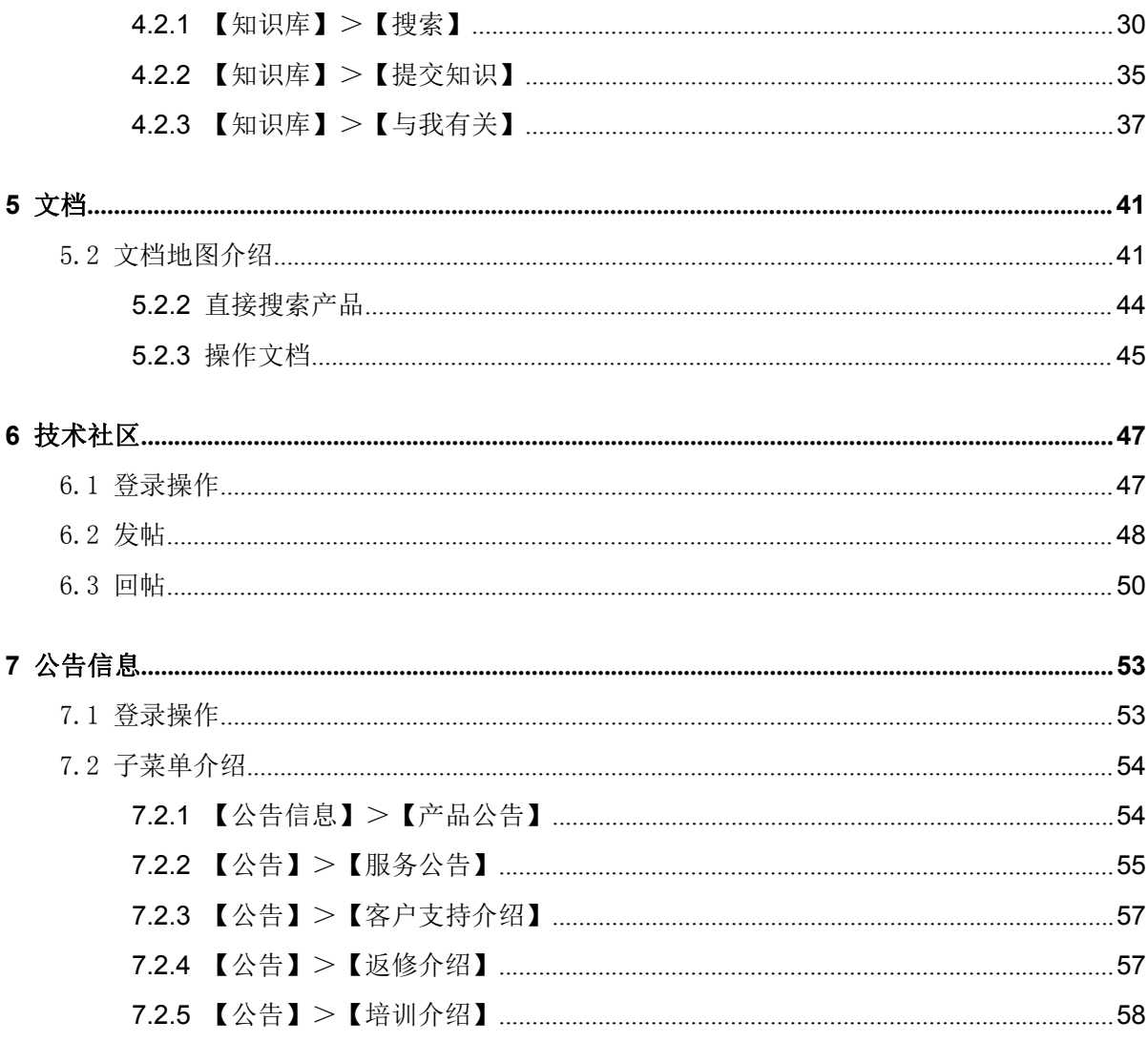

## <span id="page-3-0"></span>摘要 あいしゃ しゅうしゅう しゅうしょく しんしゃく

本文主要介绍 SUPPORT 网站操作说明, 指导用户如何浏览网站, 使用网站完成正常的工作。

## <span id="page-3-1"></span>**1** 用户注册

## <span id="page-3-2"></span>1.1 用户注册

### <span id="page-3-3"></span>**1.1.1** 普通用户注册

普通用户在登录网站前,必须注册账号,才能获取相关权限。普通用户分为系统设备用户,外 包商用户,终端用户,多厂商用户。用户注册后,系统会自动审批通过。

STEP 1: 打开 IE 或 Chrome 浏览器,输入网站 support.zte.com.cn, 然后回车(按 Enter 键),进 入 support 主页面。

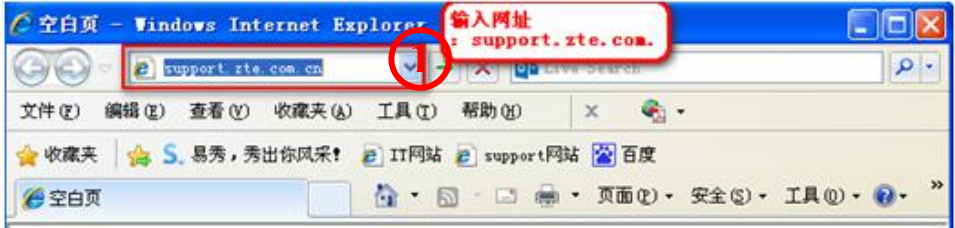

### SETP 2: 点击网页上的【注册】按钮, 将进入注册页面;

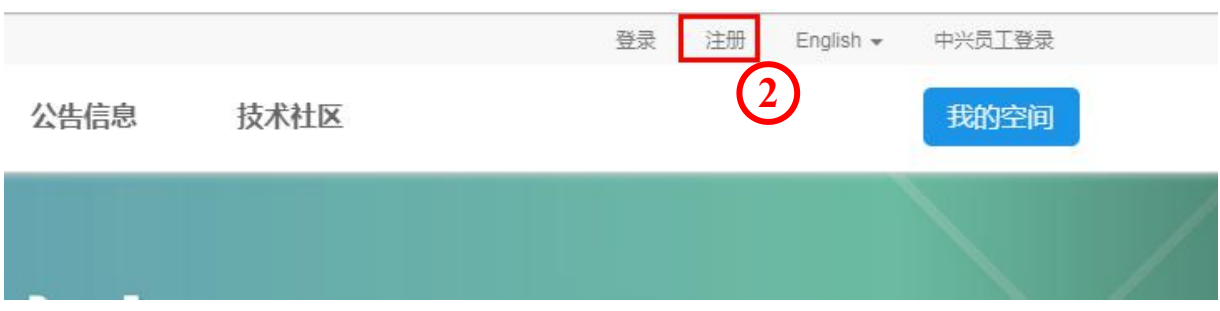

或者点击【登录】按钮,将进入登录界面,然后点击此界面的【注册账号】按钮,将进入注册页面。

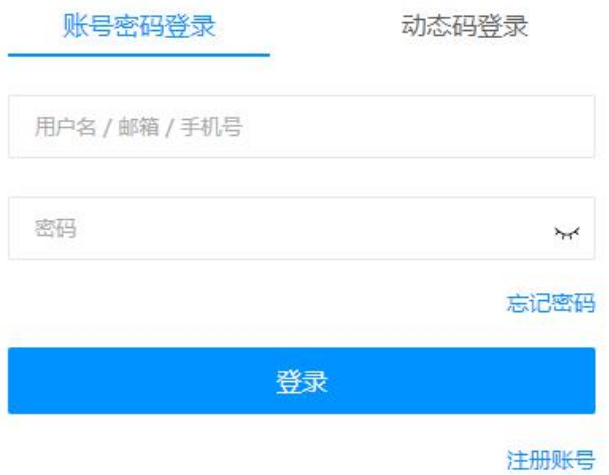

注册时须输入正确的邮箱地址,以便能获取到验证码。

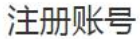

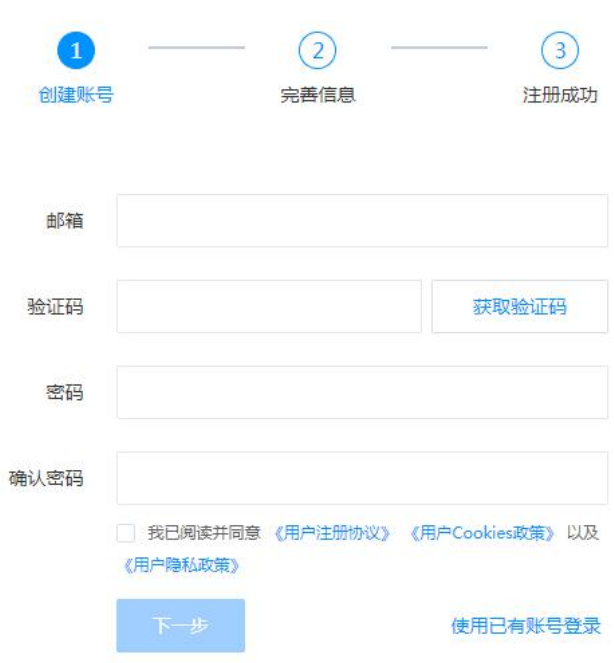

STEP 3:填写注册资料,并提交注册,完成注册申请。

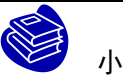

小知识:

所有带"\*"为必填项,务必填写准确的信息,以免产生审核不通过的风险。

手机号为中国大陆+86 的号码时,可以通过手机号码登录及重置密码。手机号码为大陆以外的号码时, 不提供登录及重置密码功能。

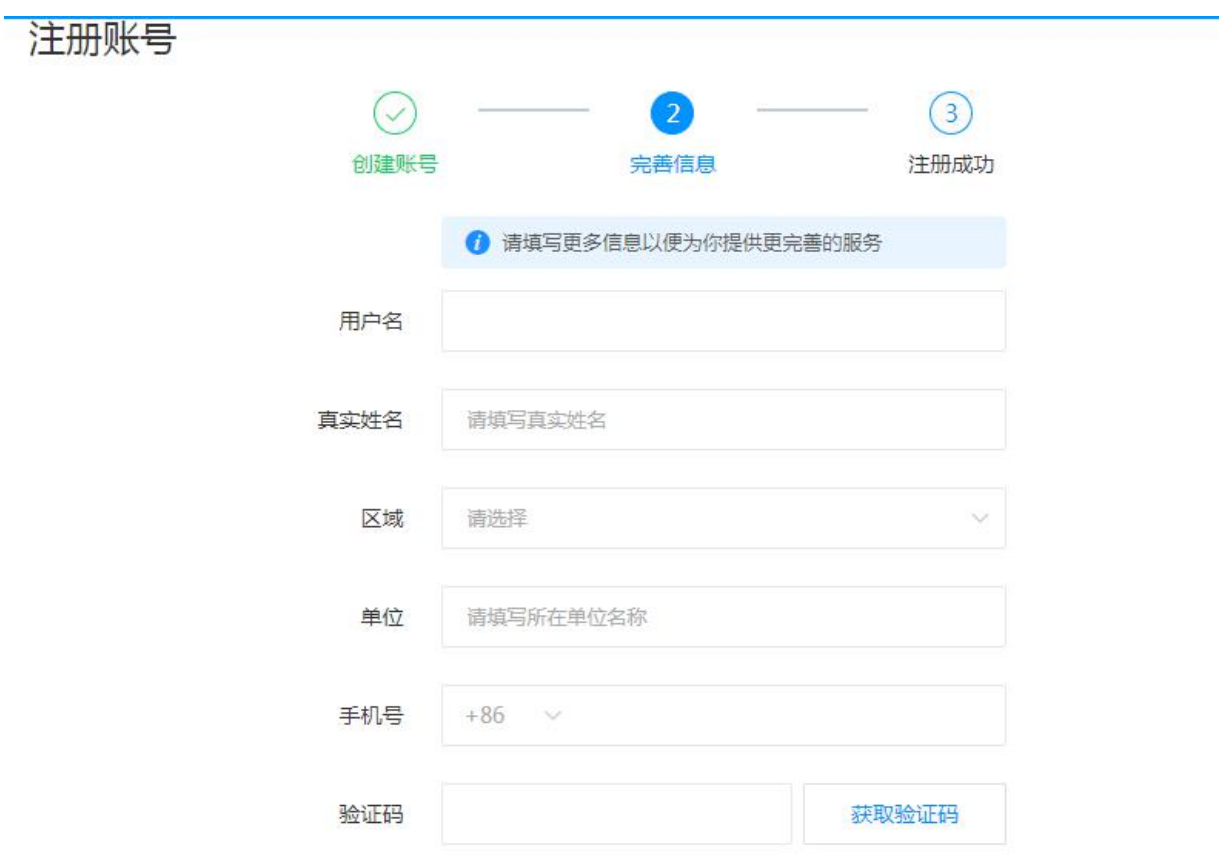

### <span id="page-5-0"></span>**1.1.2** 高级用户注册

高级用户比普通用户享有更高的权限,注册用户都可以申请高级用户。

STEP 1: 系统用户登录网站后,点击网站信息栏的"我的权限",进入权限管理页面页面。或 者直接点击"权限升级"。

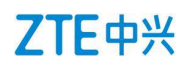

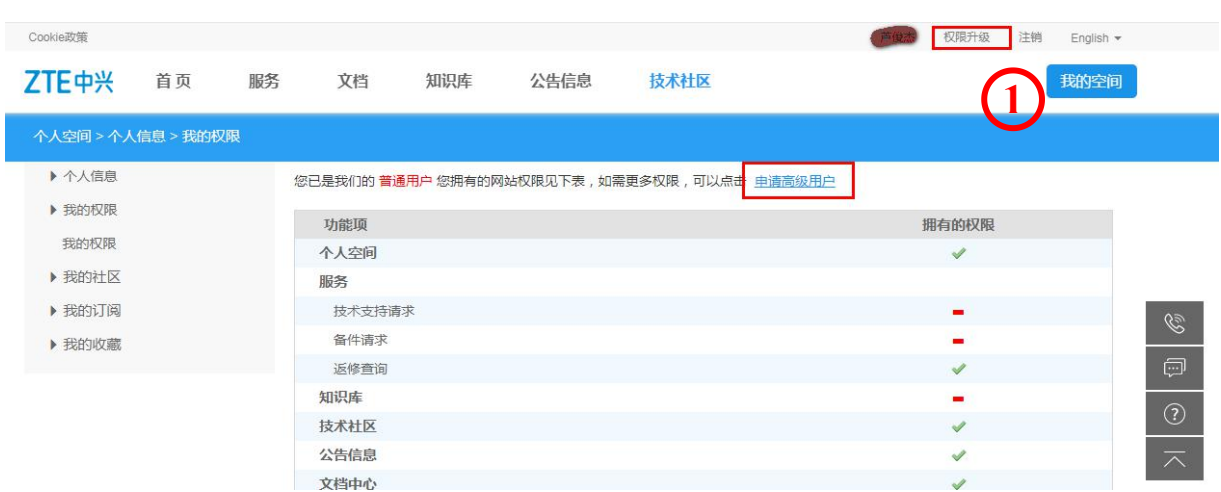

STEP 2: 在"申请高级用户"页面中,填写详细的单位名称和设备合同号。设备合同号指采购 中兴设备,与中兴公司签订的设备合同或者 PO。填写完毕后,点击提交。

点击重置,重新填写内容。

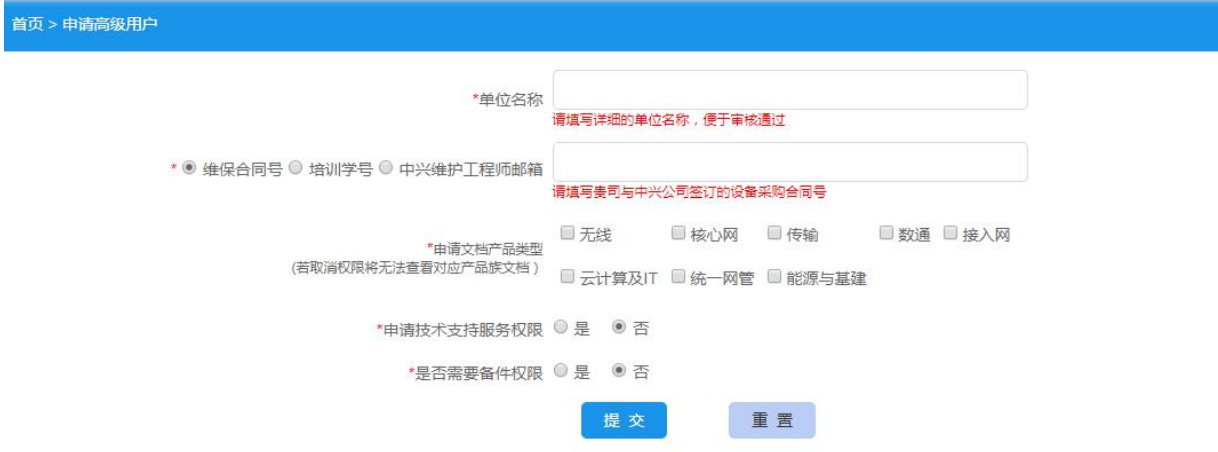

## <span id="page-6-0"></span>1.2 登录操作

本节主要介绍用户如何使用已注册的账号登录网页,以及技术支持主网页的版面布局和功能。

SETP 1: 打开 IE 或 Chrome 浏览器, 地址栏中输入 support.zte.com.cn, 回车进入中兴 ZTE 技术 支持网站。详见 2.1 节。

SETP 2: 点击【登录】按钮, 进入登录界面;

SETP 3: 登录界面中,输入账号和密码、及验证码,点击【登录】按钮,将进入网站首页,完成登 录操作。已验证过的中国大陆地区手机号码可使用手机号+动态密码登录。

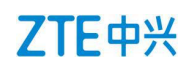

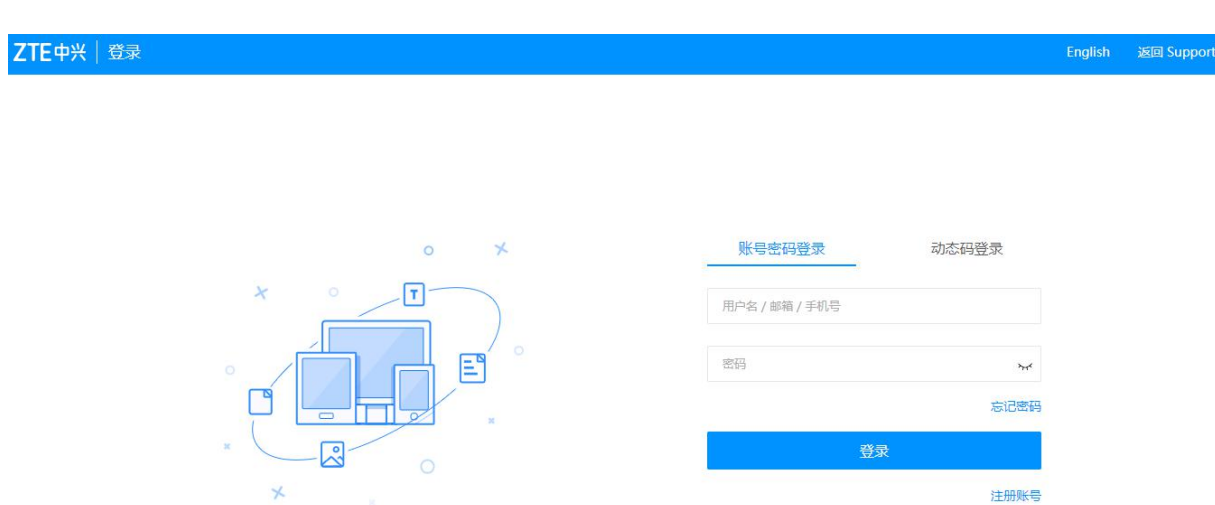

## <span id="page-7-0"></span>1.3 用户审核

本节主要介绍二级权限管理员如何审核用户账户及配置权限。只有高级用户需要审核,其他普通用 户系统自动审核通过。且审核状态只表明高级用户的审核状态,普通用户均不显示审核状态。

STEP 1. 点击【管理入口】==>【权限管理】==>【用户管理】,进入用户管理页面

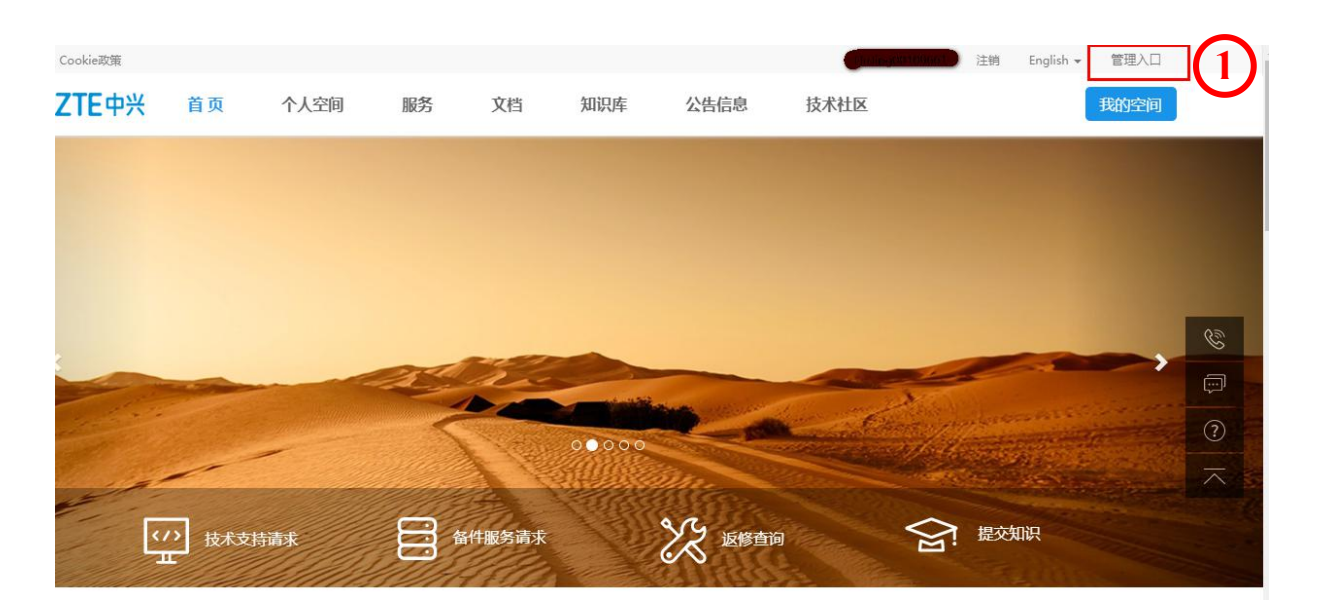

STEP 2. 在【用户管理】界面中,点击"审核",进入用户信息界面

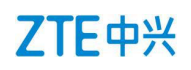

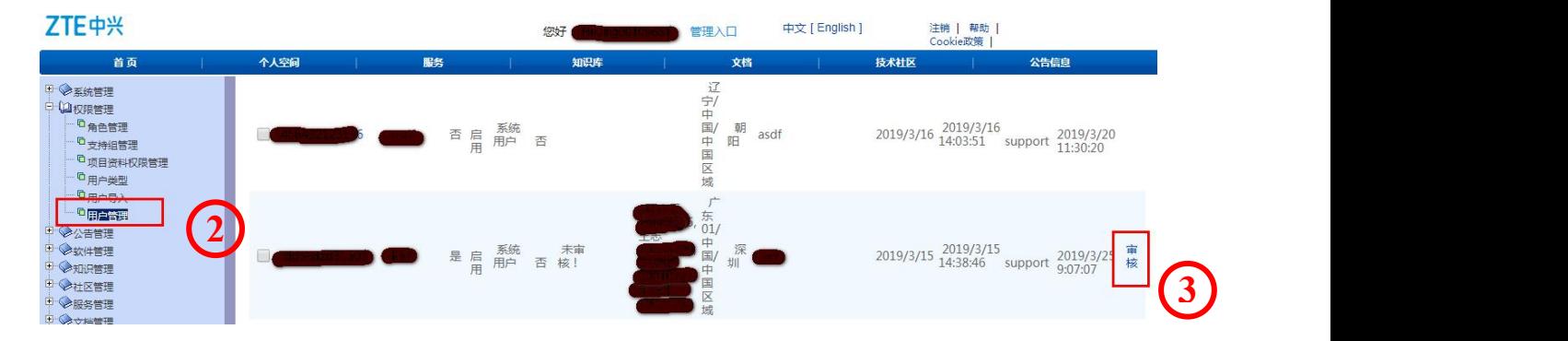

STEP 3. 在审核页面中,必须审核用户的客户单位和合同号。客户单位是否与公司系统中登记的客 户单位名称一致,合同号是否能在公司合同管理系统中查到。(用户的注册输入只是参考信息,必 须重新搜索指派,保证和 CRM 的客户单位信息一致性)

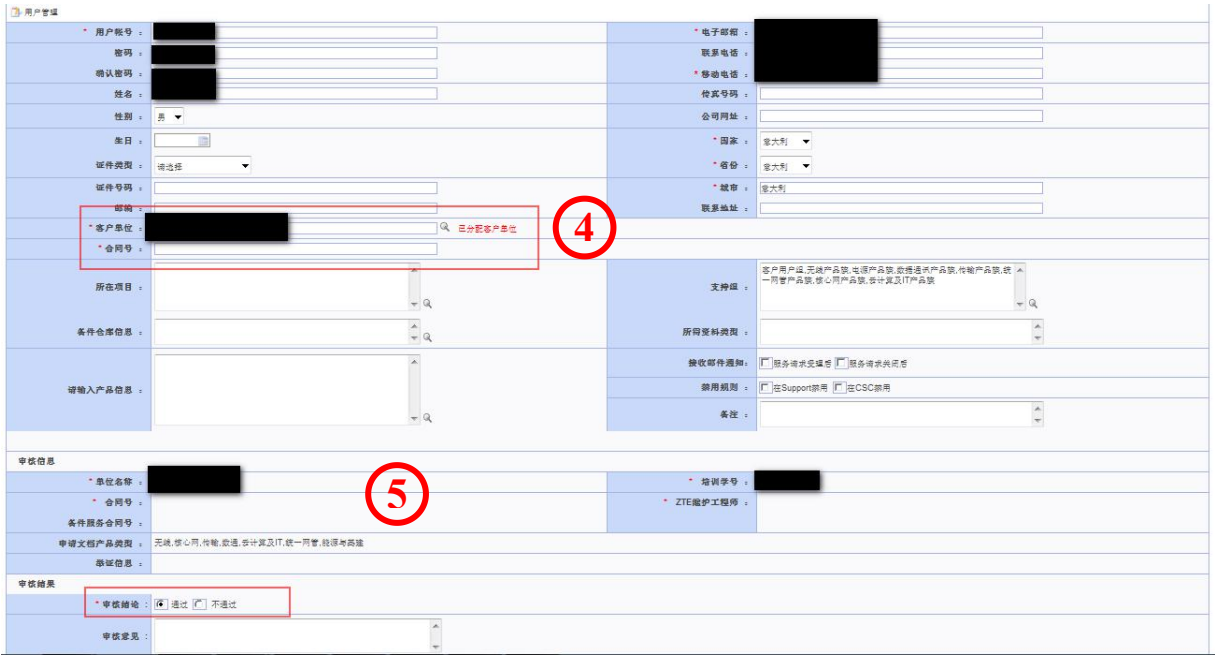

审核要求:

1)审核用户信息,确认信息的完整性,信息不完整,审核不通过;

2)核实客户单位:点击【未分配用户单位】的放大镜,进入用户单位选择界面中,选择客户单位后, 等待系统自动关联国家/省份信息。如能查询到该用户单位,则予以分配,如不能查询到该用户单位, 则审核不通过。

3)核实合同号。通过在合同管理系统查询客户登记的合同号,核实其存在性及与客户单位匹配性。 如无法查到该合同号,或者合同号中的客户单位与客户信息不一致,则审核不通过。

## ZTE中兴

STEP 4: 审核完成。如果用户信息符合审核要求, 则点击"通过"; 如果用户信息不符合审核要求, 则点击"不通过",并填写审核意见。

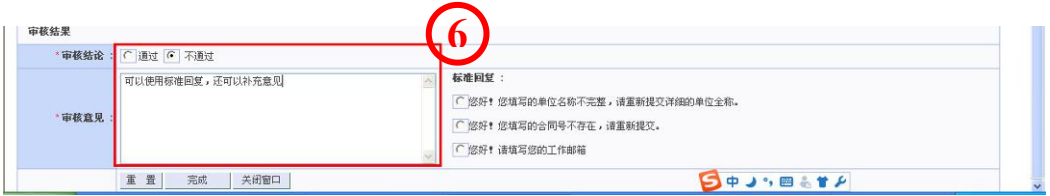

## <span id="page-9-0"></span>1.4 配置"服务请求管理组"

拥有"服务请求管理组"支持组的用户可以管理和查看该支持组所包括的单位/部门内的其他员工提 交的服务请求单,没有此权限的用户,只能查看本人提交的服务请求单。

STEP1: 进入管理入口->权限管理->角色管理, 新建"服务请求管理用户"角色, 其角色可以提交 和查询服务请求单据。目前系统已配置好,不需要再行配置。

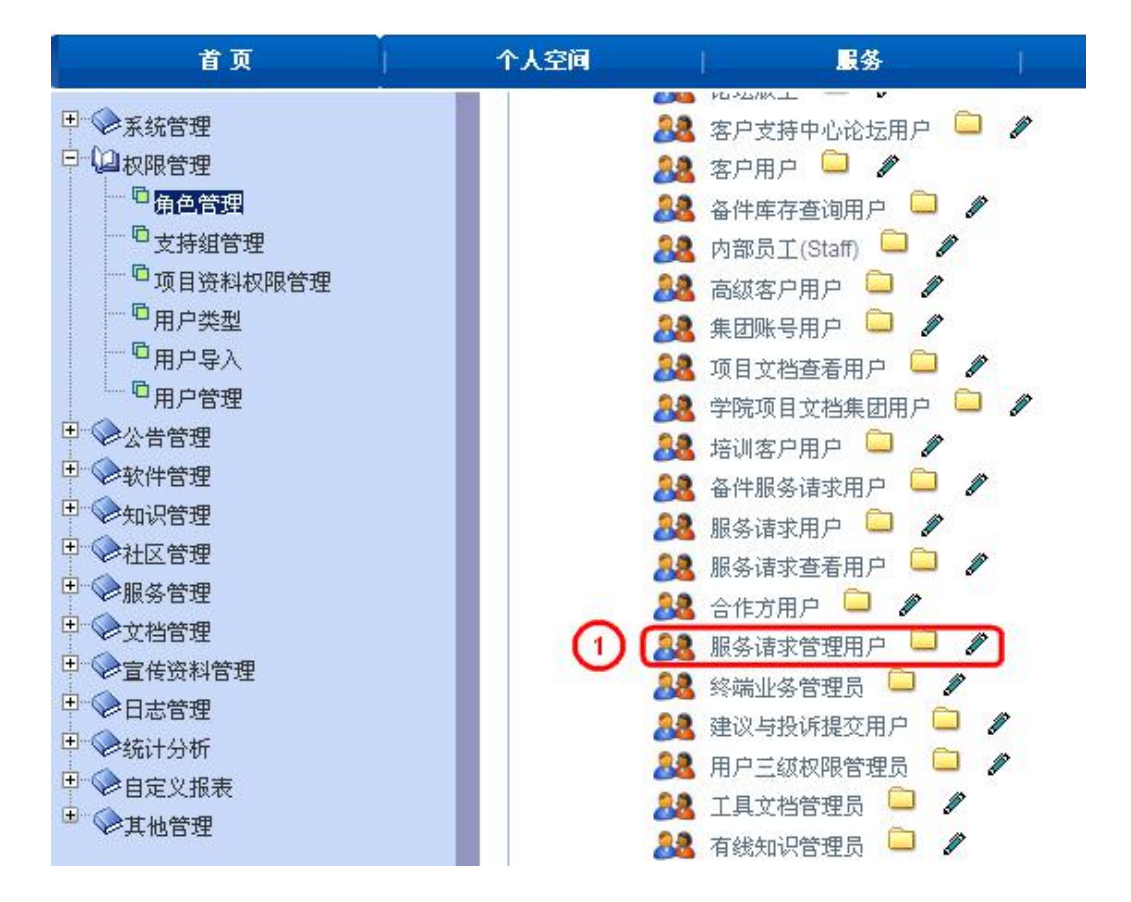

STEP2: 进入管理入口->权限管理->支持组管理, 新建以自己单位命名的服务请求管理组, 例如"法 电服务请求管理组"。以新建"法电服务请求管理组"为例进行说明。点击"添加"进入支持组新 建页面,填写管理组的名称,选择角色和部门范围等,再点击"修改",即完成支持组的建立。

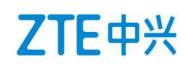

说明:

#### **1)** 角色:务必选择服务已配置好的服务请求管理用户。

- **2)** 部门范围:选择需要管理的单位,即要管理和查询哪些单位的员工的服务请求单据。
- **3)** 产品:需要管理的产品范围,可勾选全部。
- 4) 地域:管理的国家区域范围,一般针对跨国公司。

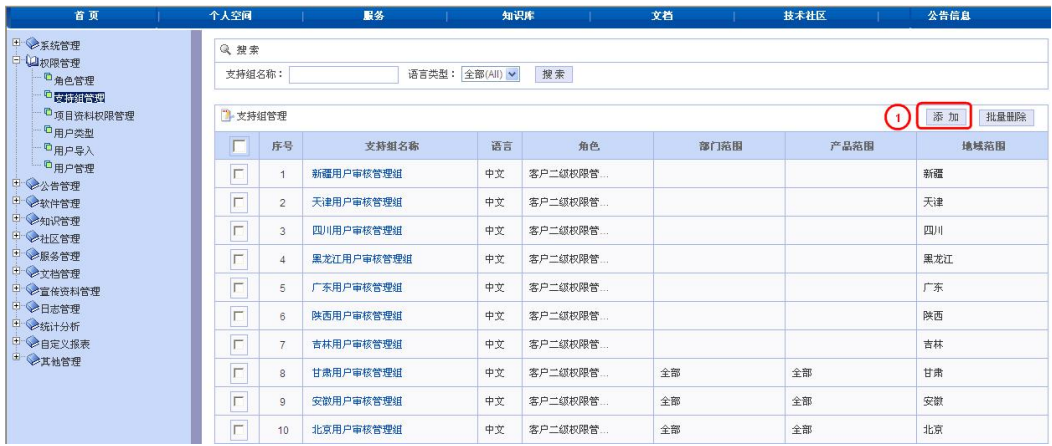

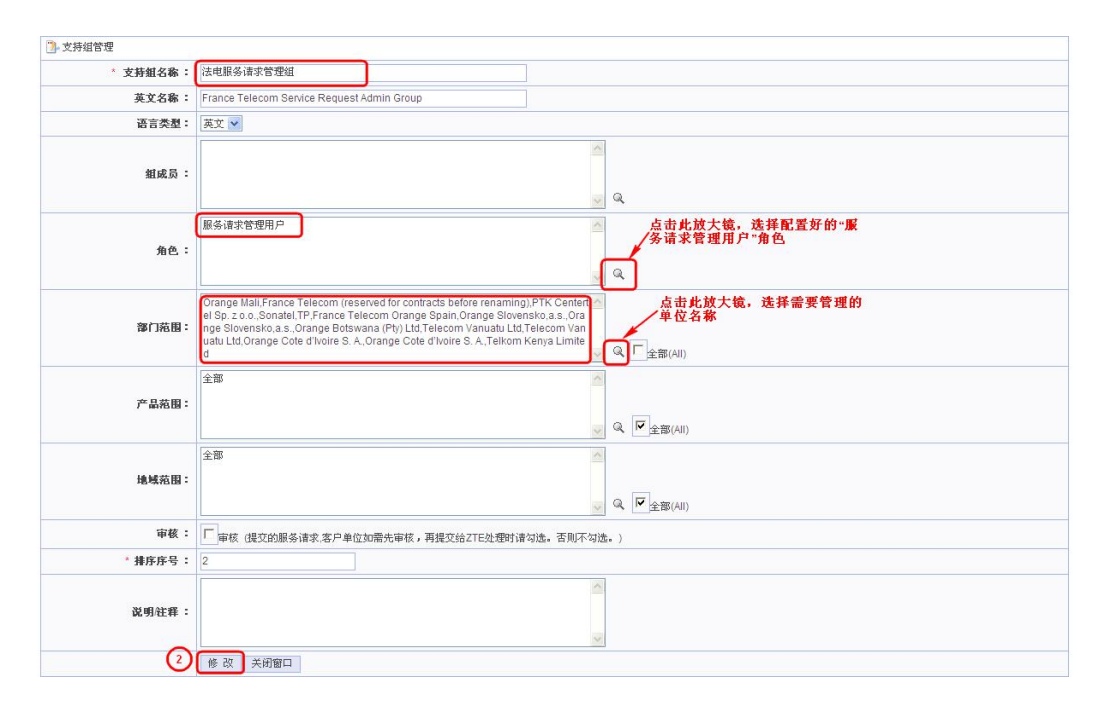

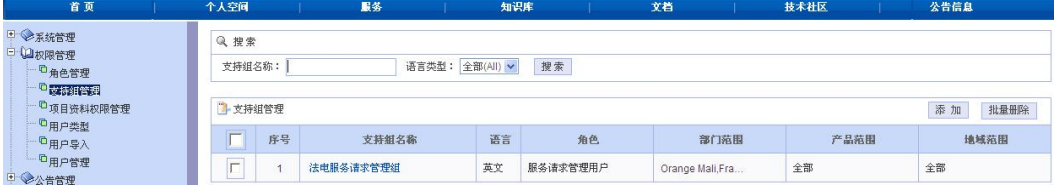

## ZTE中兴

STEP3: 进入管理入口->权限管理->用户管理, 赋予用户服务请求管理用户支持组。选择需要赋予 的所在单位的用户,例如 kiXXX,点击用户名,进入配置页面,在支持组一栏中,为客户配置上一 步新建的服务请求管理支持组,点击"修改"完成配置。

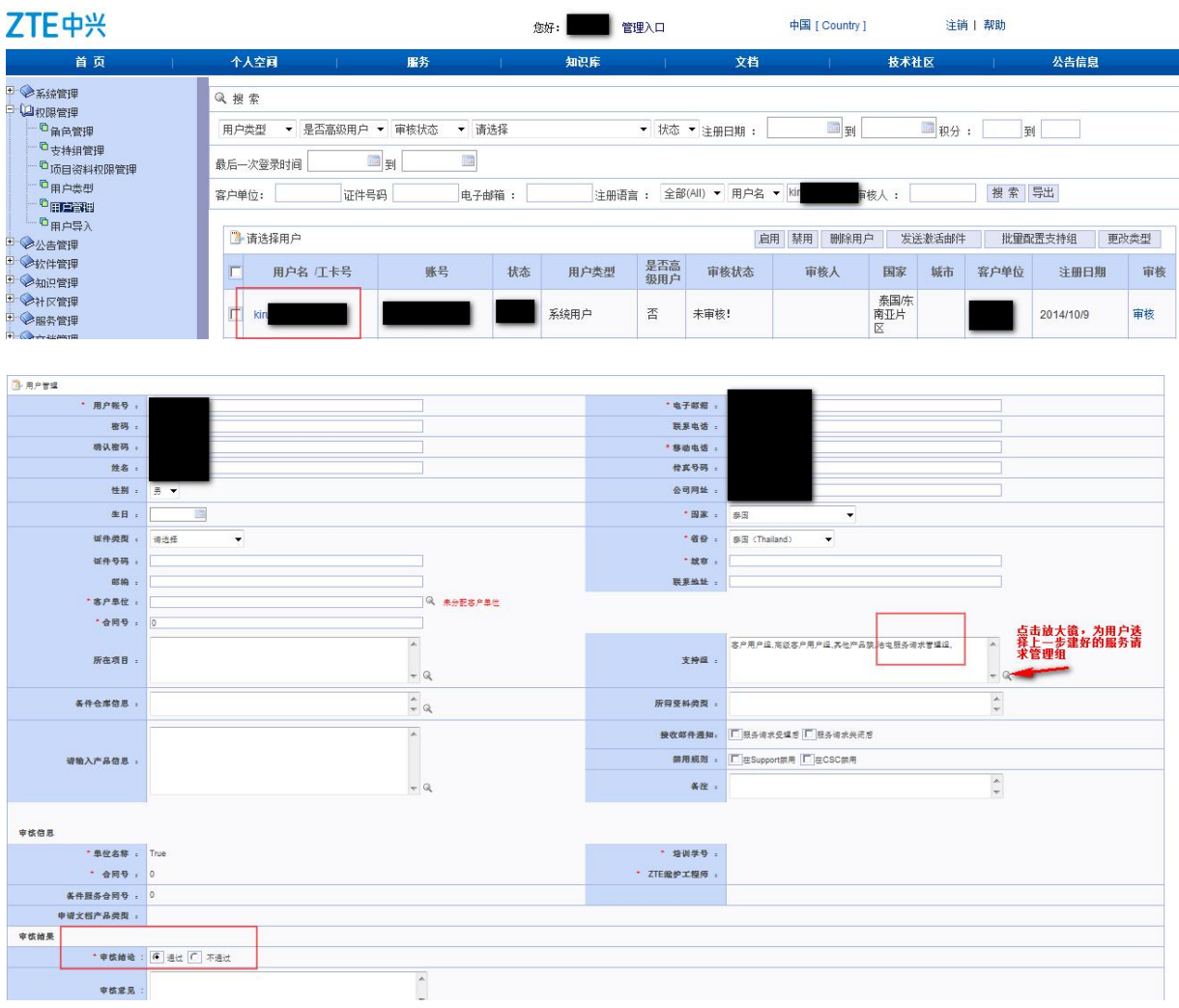

## 1.5 首页介绍

<span id="page-12-0"></span>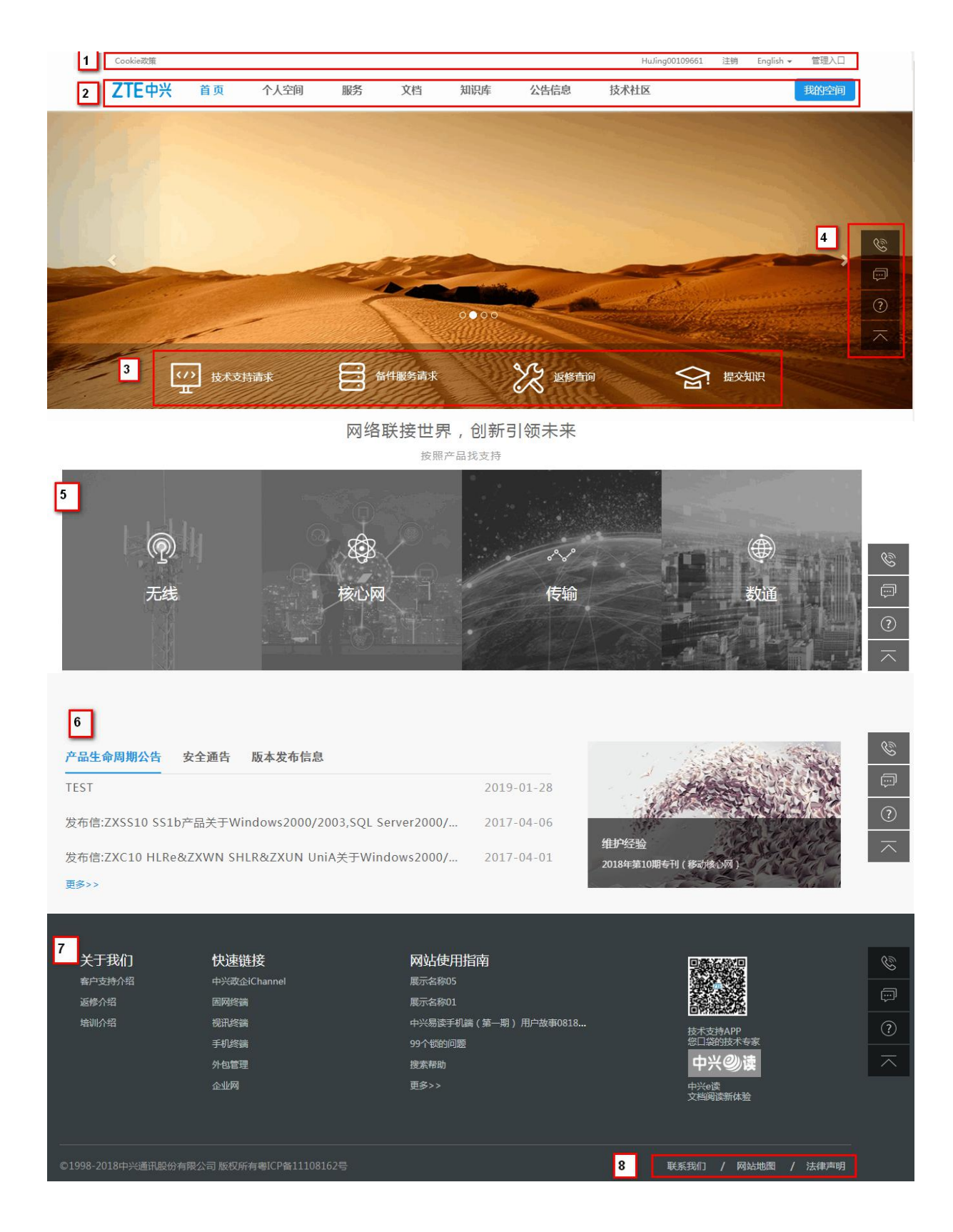

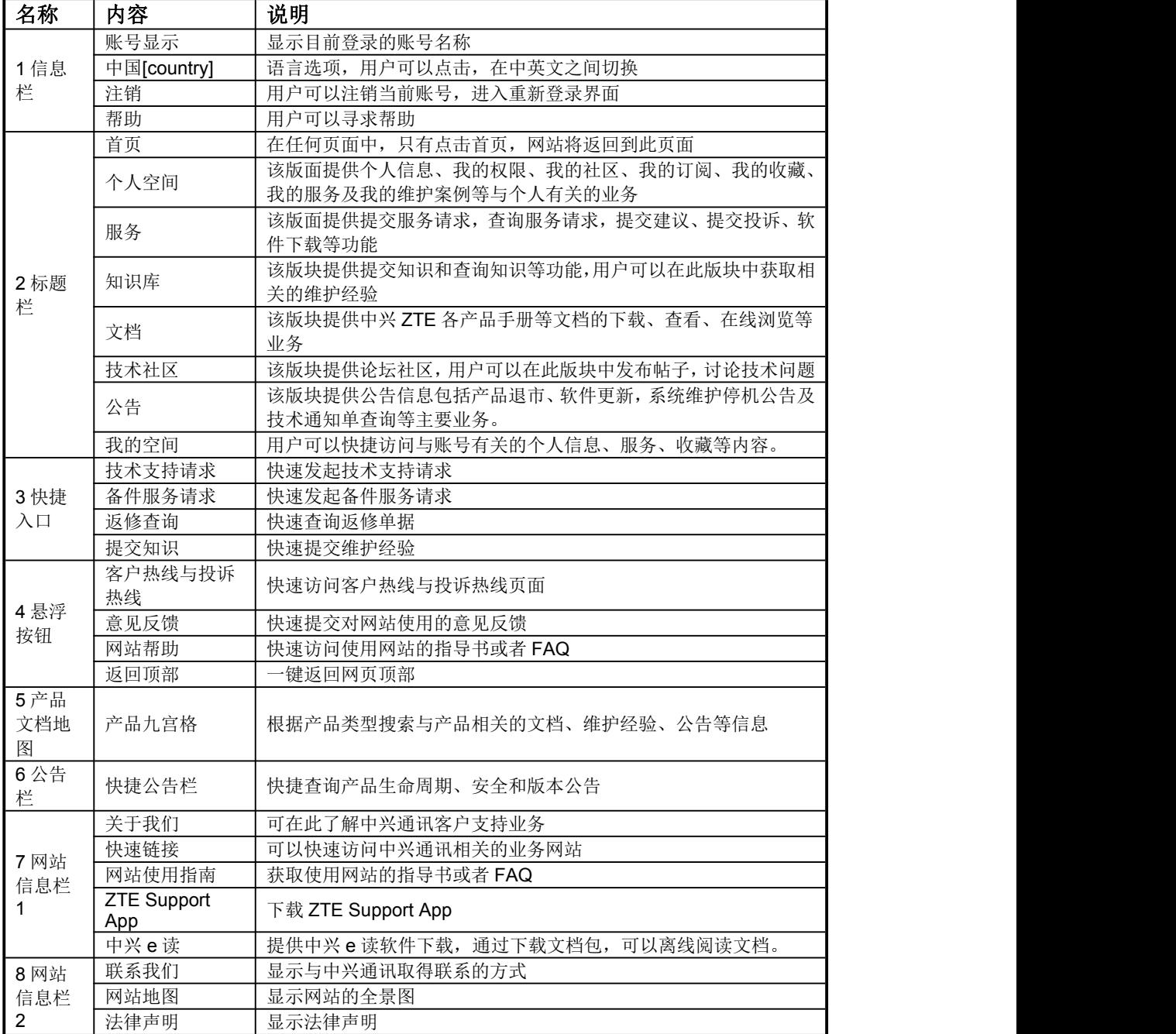

## <span id="page-13-0"></span>1.6 网站地图

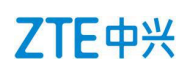

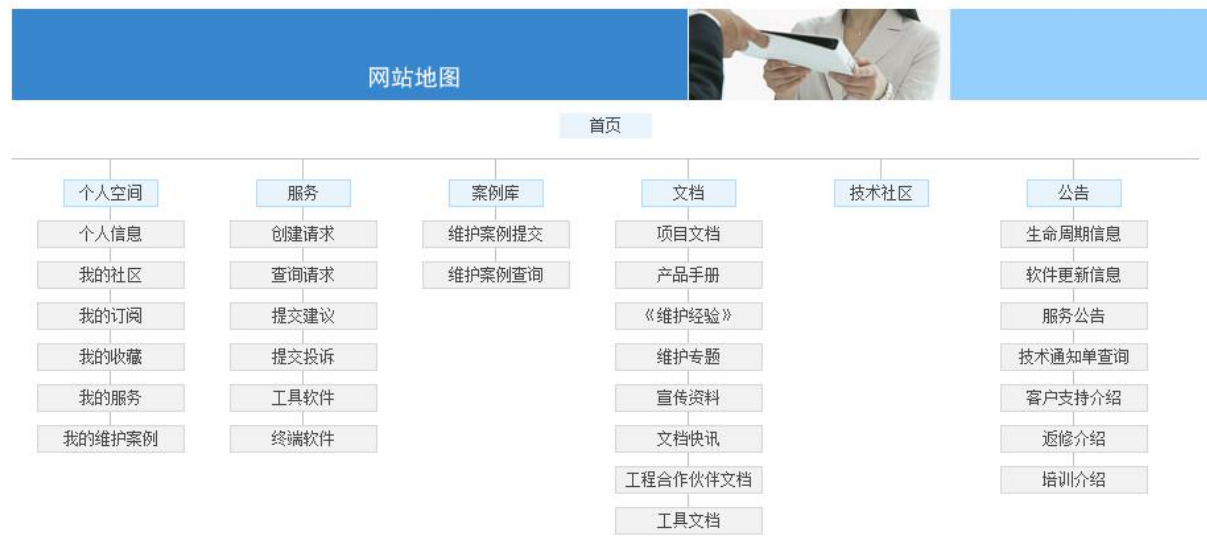

## <span id="page-14-0"></span>**2** 个人空间

## <span id="page-14-1"></span>2.1 登录操作

操作说明:

SETP 1: 登录中兴 ZTE 技术支持网站, 登录操作方法详情见 2.2;

SETP 2: 点击标题栏【个人空间】,进入【个人空间】版面。

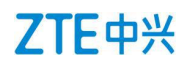

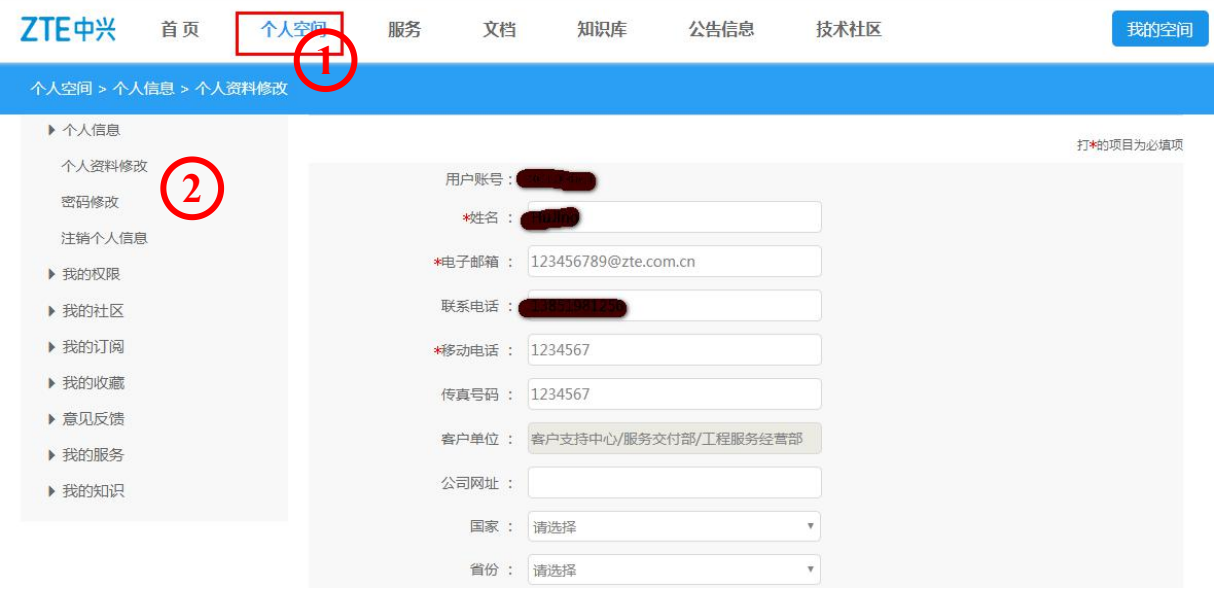

## <span id="page-15-0"></span>2.2 子菜单介绍

## <span id="page-15-1"></span>**2.2.1** 【个人空间】>【个人信息】

### **2.2.1.1** 【个人资料修改】

此页面显示个人注册时所填写的所有资料信息,用户可以修改、补充、完善个人资料,其中带"\*" 为必填项。

修改完毕后,点击【提交】完成修改。

如填写有误,点击【重置】重新修改。

### **2.2.1.2** 【密码修改】

用户可以在此界面中修改原先注册的密码,点击"提交",完成密码修改。

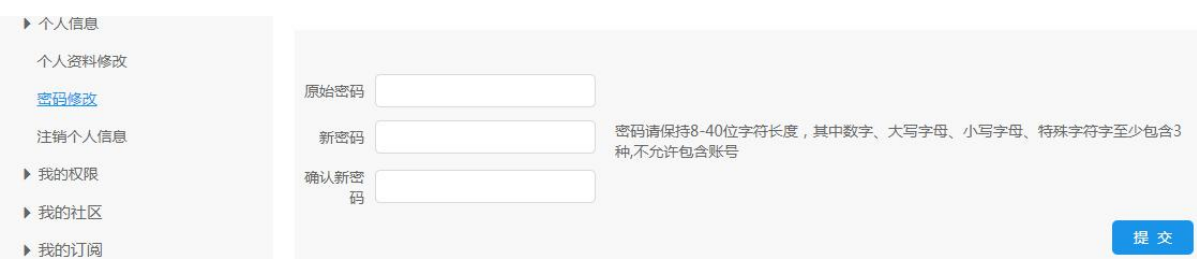

## <span id="page-16-0"></span>**2.2.2** 【个人空间】>【我的社区】

### **2.2.2.1** 【我创建的帖子】

此界面中,用户可以删除自己发布的帖子,也可以查看帖子详情并修改。

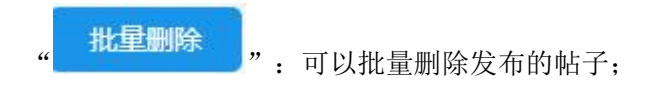

● ":可以修改已创建的帖子。

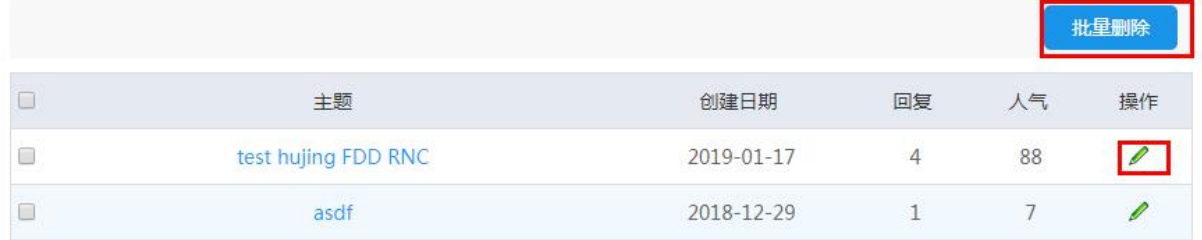

### **2.2.2.2** 【我回复的帖子】

操作与上一致,参见1.

### **2.2.2.3** 【我收藏的帖子】

操作与上一致, 参见1.

### **2.2.2.4** 【积分和等级】

用户可以查看发帖情况以及获得的积分数

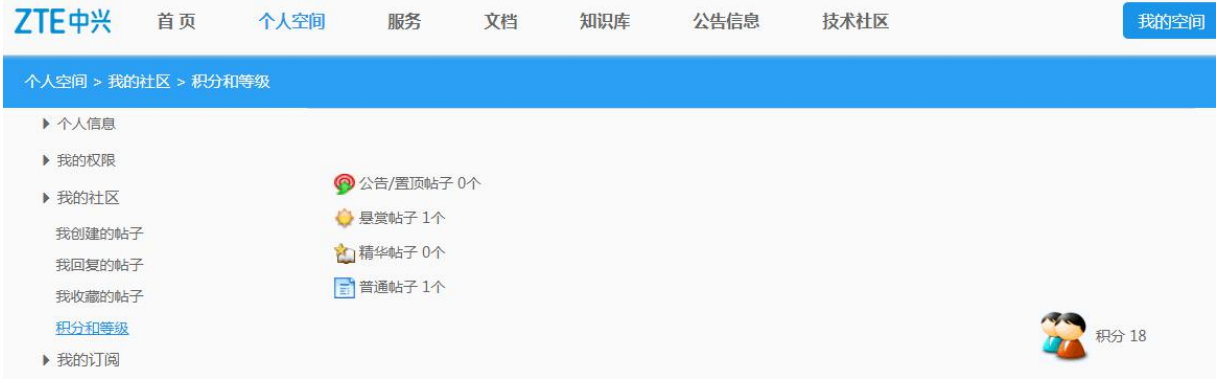

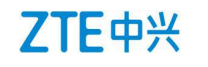

### <span id="page-17-0"></span>**2.2.3** 【个人空间】>【我的订阅】

### **2.2.3.1** 【软件发布信息】

用户可以订阅某型号产品的软件更新信息,订阅完成后,如该产品有软件更新,则系统会自动发送 通知邮件。

#### STEP 1: 点击【新增】, 将新增订阅栏

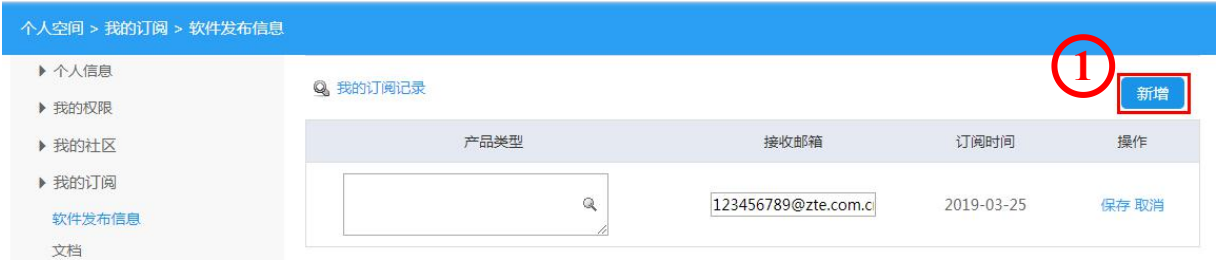

STEP 2: 点击订阅栏的放大镜图标" (3,", 将进入产品选择界面。用户可以在产品框中输入产品 型号,也可以通过产品大小类逐项选择产品型号。点击确定后完成产品型号的选择。回到订阅栏。

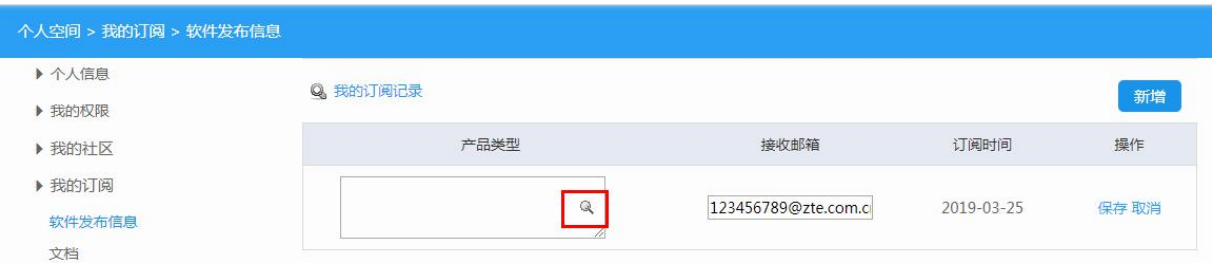

**2**

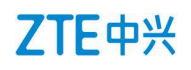

#### 门 选择产品类型 - Google Chrome

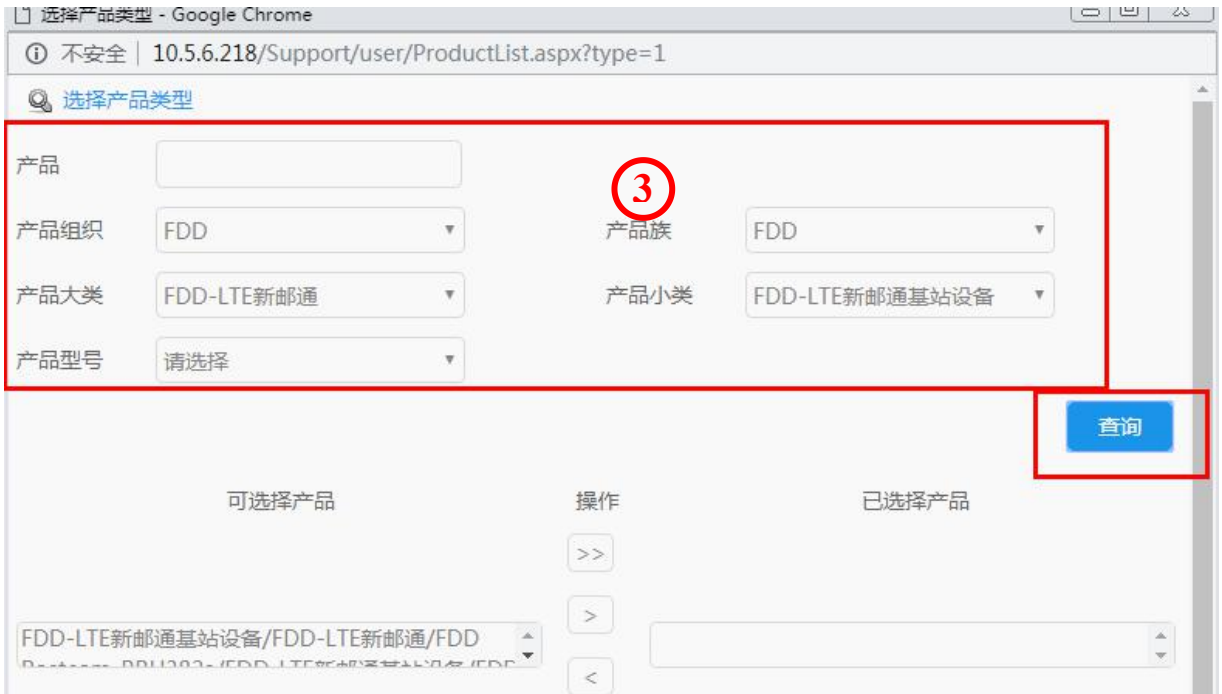

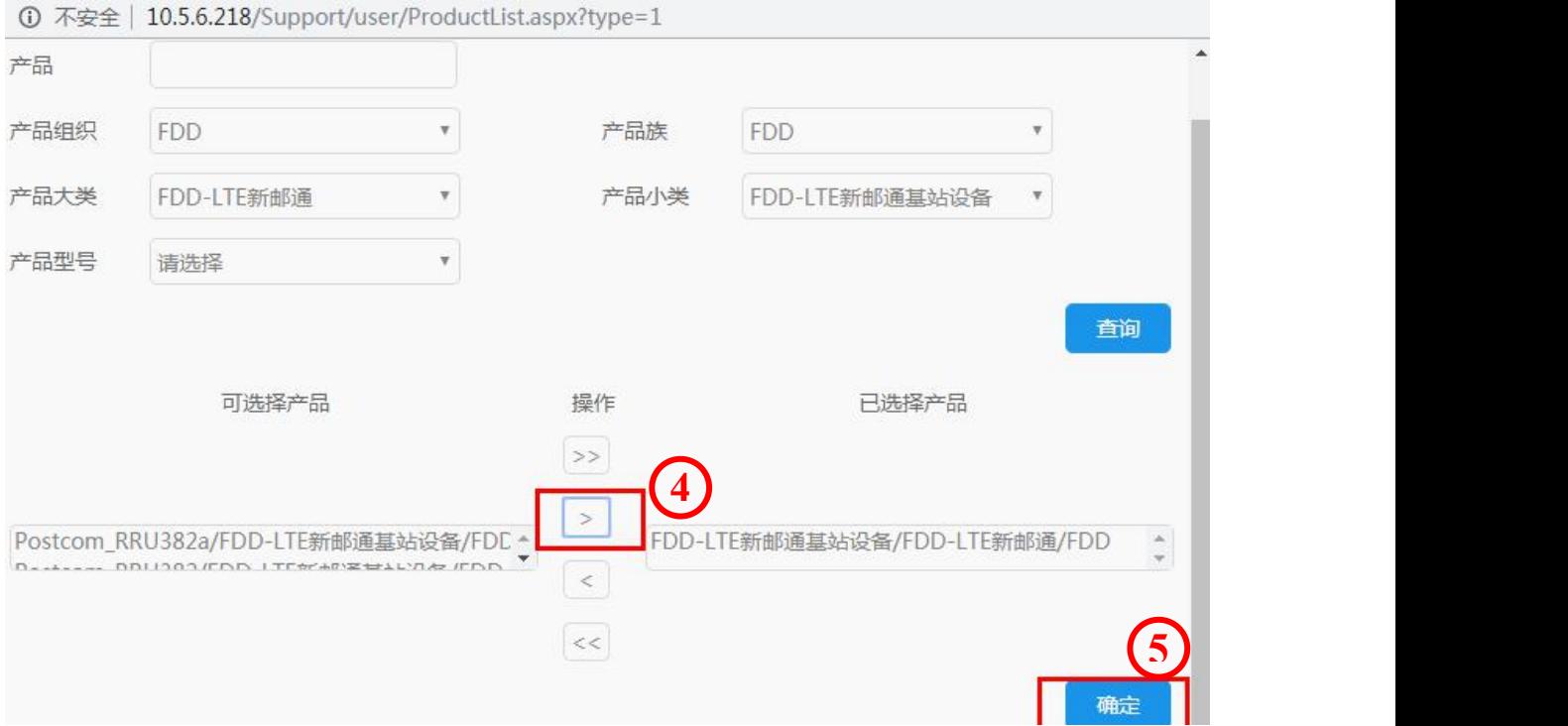

STEP 3: 在接收邮箱栏中输入邮箱地址,并点击保存,即完成软件发布信息的订阅。系统将软件发 布的信息的通知邮件发送到接收邮箱中。用户如果想取消某产品的订阅,可以点击【取消订阅】, 完成该产品信息的取消订阅。

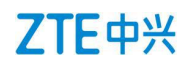

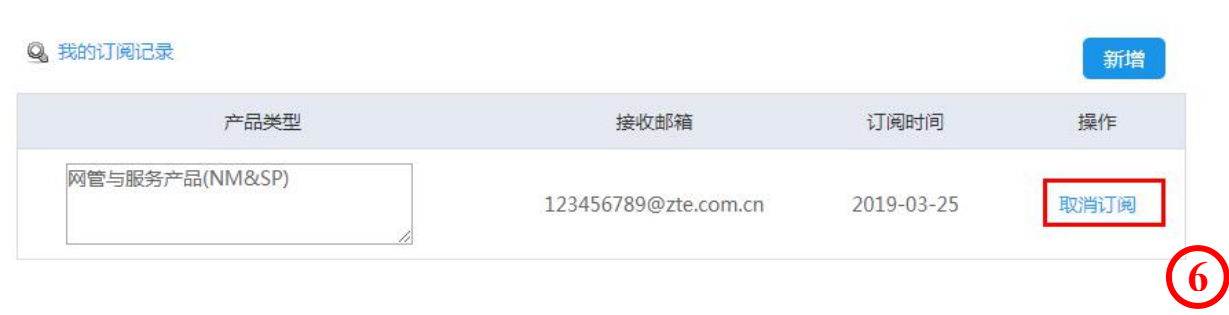

### **2.2.3.2** 【文档】

用户可以订阅某产品的文档更新信息,如果该产品的文档有发布、更新等变化时,系统将会给用户 发送通知邮件。

操作步骤详见【软件发布信息】,订阅完成如下:

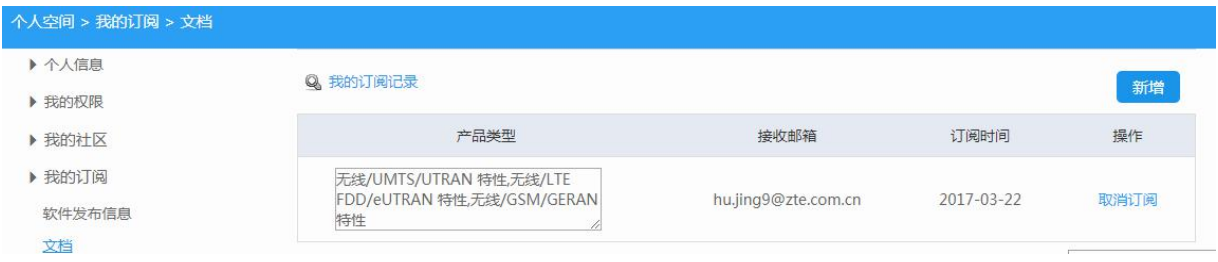

## <span id="page-19-0"></span>**2.2.4** 【个人空间】>【我的收藏】

### **2.2.4.1** 【案例库】

用户可以查看收藏的维护经验及 FAQ。

### **2.2.4.2** 【文档】>【产品文档】

用户可以查看收藏的文档。

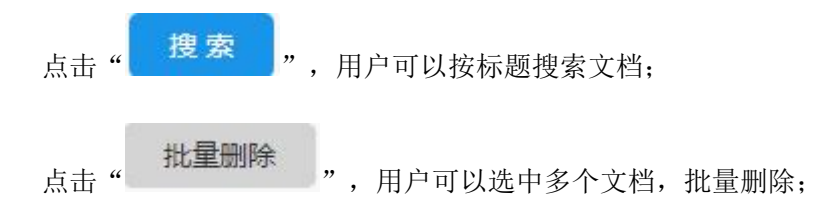

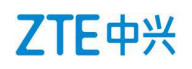

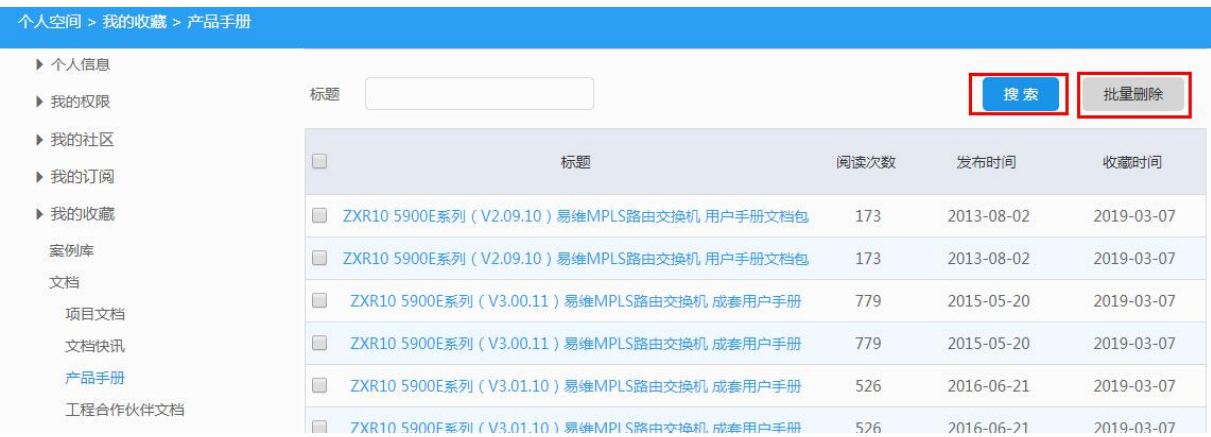

【文档】其他模块操作情况详见【产品手册】。

### **2.2.4.3** 【公告】>【技术通知单】

用户可以查看收藏的技术通知单;

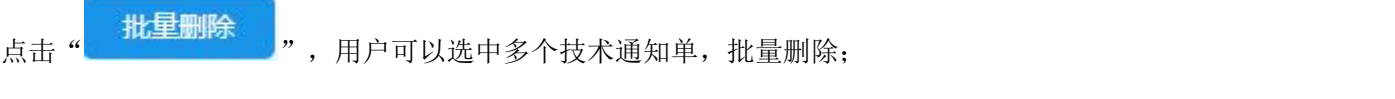

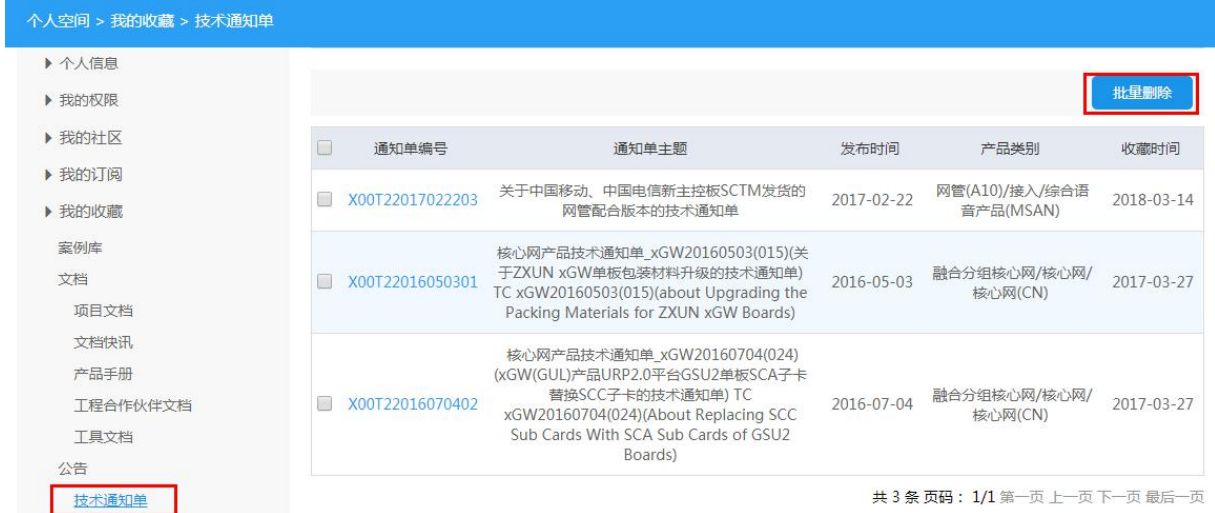

### <span id="page-20-0"></span>**2.2.5** 【个人空间】>【意见反馈】

【资料意见反馈】:用户可以查看对文档等资料的评价意见;

### <span id="page-20-1"></span>**2.2.6** 【个人空间】>【我的服务】

【我的服务请求】:用户可以查看系统中已提交的服务请求单;

【我的建议】:用户可以查看自己已提交的建议;

【我的投诉】:用户可以查看自己已提交的投诉。

### <span id="page-21-0"></span>**2.2.7** 【个人空间】>【我的维护案例】

【我的维护案例】:用户可以查看自己已提交的维护案例

## <span id="page-21-1"></span>**3** 服务

## <span id="page-21-2"></span>3.1 登录操作

STEP 1: 登录网站操作详情见章节 2.2;

STEP 2: 网站标题栏中点击【服务】,进入服务页面。

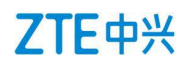

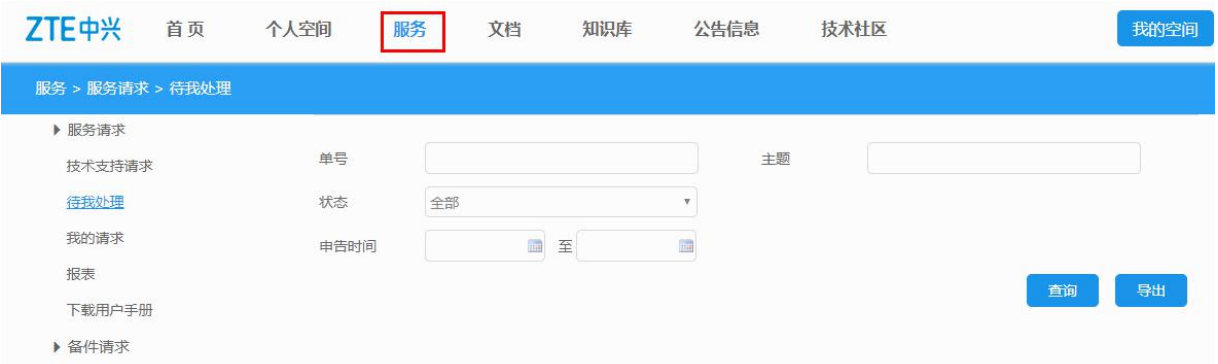

## <span id="page-22-0"></span>3.2 子菜单介绍

## <span id="page-22-1"></span>**3.2.1** 【服务】>【服务请求】

### **3.2.1.1** 【查询请求】

用户可以设置条件查询服务请求单;查询条件包括:请求单据号,主题,状态、客户单位,申告时 间,申告人等。

#### **1)**查询操作:

STEP 1: 设置查询条件。

STEP 2: 点击查询,系统自动列出查询结果。

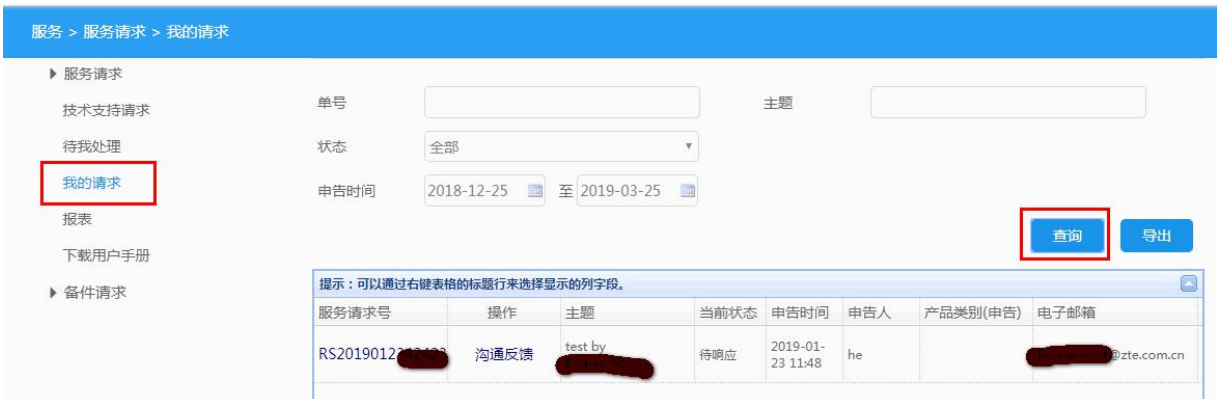

**2)**意见反馈**:**

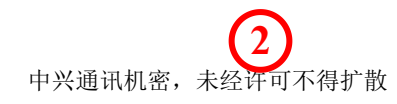

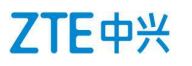

用户可以通过此功能,查询已提交单据的处理情况。同时,也可以反馈自己的意见,同支持工程师 进行沟通。详情见下:

STEP 1: 查询正在"处理中"的单据。如何查询见上。例如已查询的单据 RS2017XXXXXXXXX 如下图。

STEP 2: 点击已查询的单据,可以查看单据的所有信息及当前的处理状态等。用户可以点击"基本 信息", "处理活动", "服务水平管理", "服务报告", "附件"了解对应的内容。

STEP 3: 点击"沟通反馈",用户可以反馈自己的意见,在"日志"中可以查看来自支持工程师的 操作和答复。

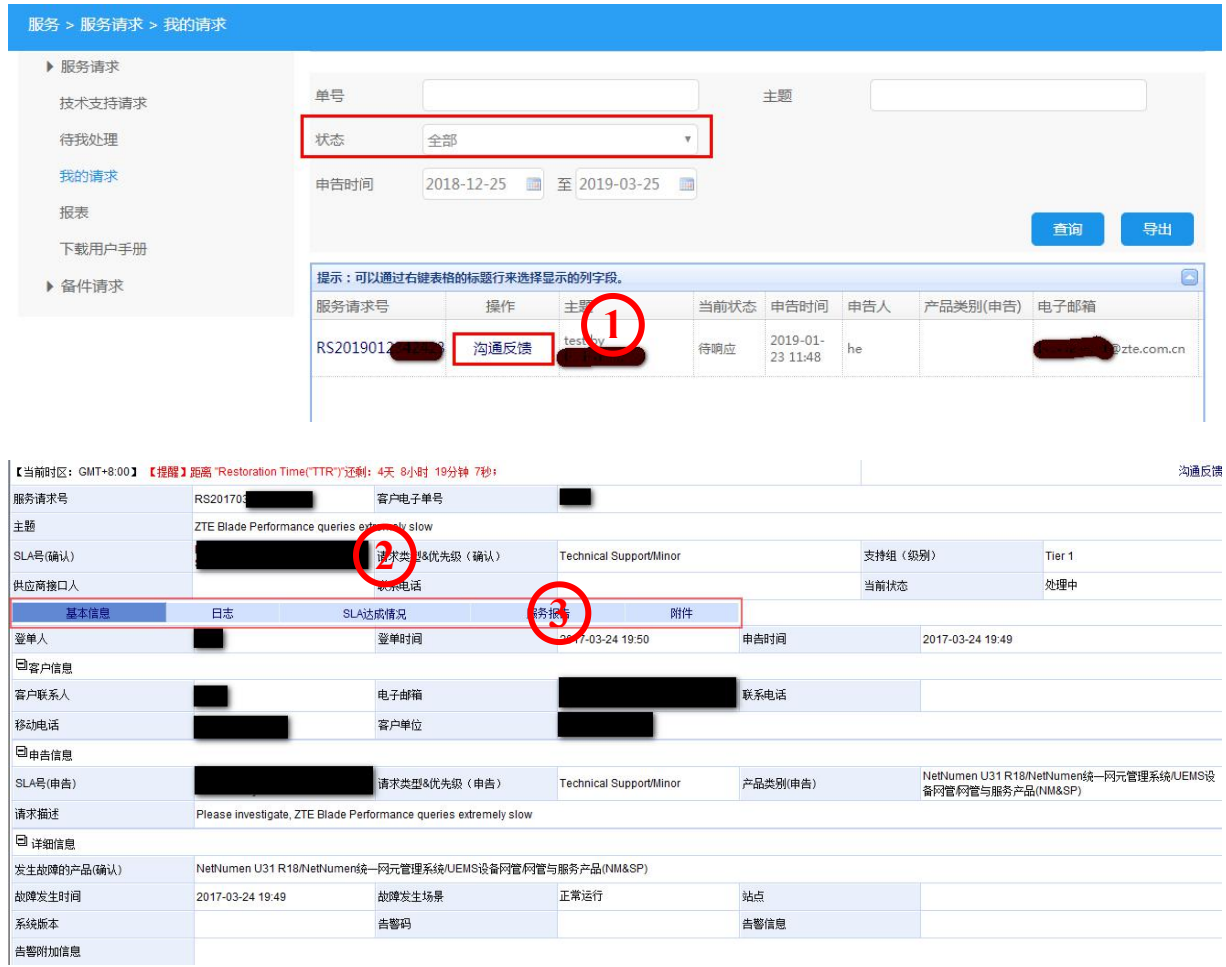

### **3)**关单操作:

用户也可以进行服务请求关单操作,其操作步骤如下:

STEP 1: 查询当前状态是"关闭审核中"的服务请求单据。

## ZTE中兴

STEP 2: 在单据列表中,点击"确认解决",进入单据详细信息界面,在解决确认栏中,点击"已 解决",并提交则单据关闭;点击"未解决",并反馈意见,则单据继续处理。

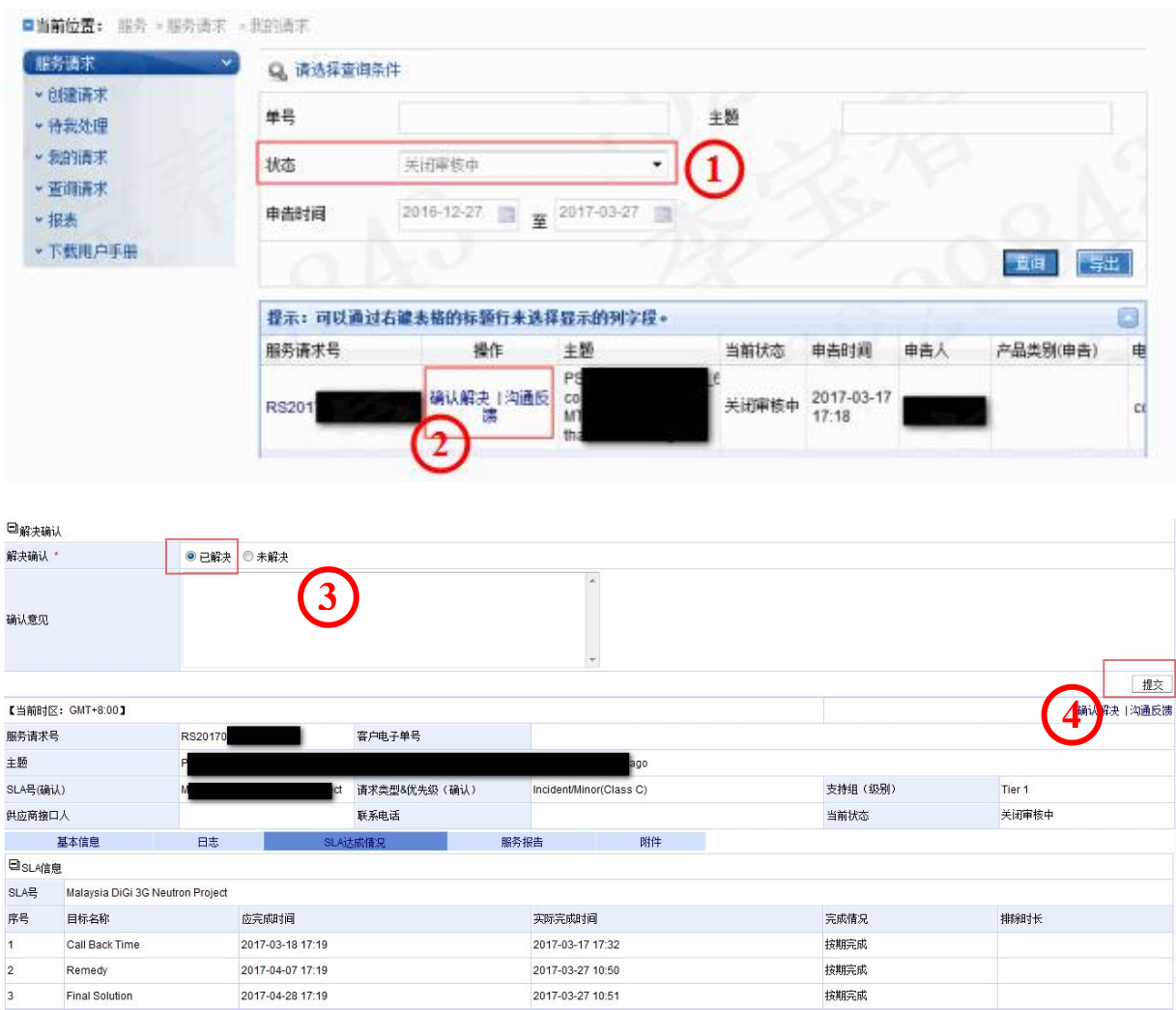

### **3.2.1.2** 【提交服务请求】

用户可以提交故障、问题、咨询等服务请求单,提交完后,中兴 ZTE 支持工程师的及时响应和处理。 中兴 ZTE 内部员工提单时,系统会自动跳转至 CSC 系统,请在 CSC 系统登单。填写单据时,要求 所有带"\*"为必填项。

## ZTE中兴

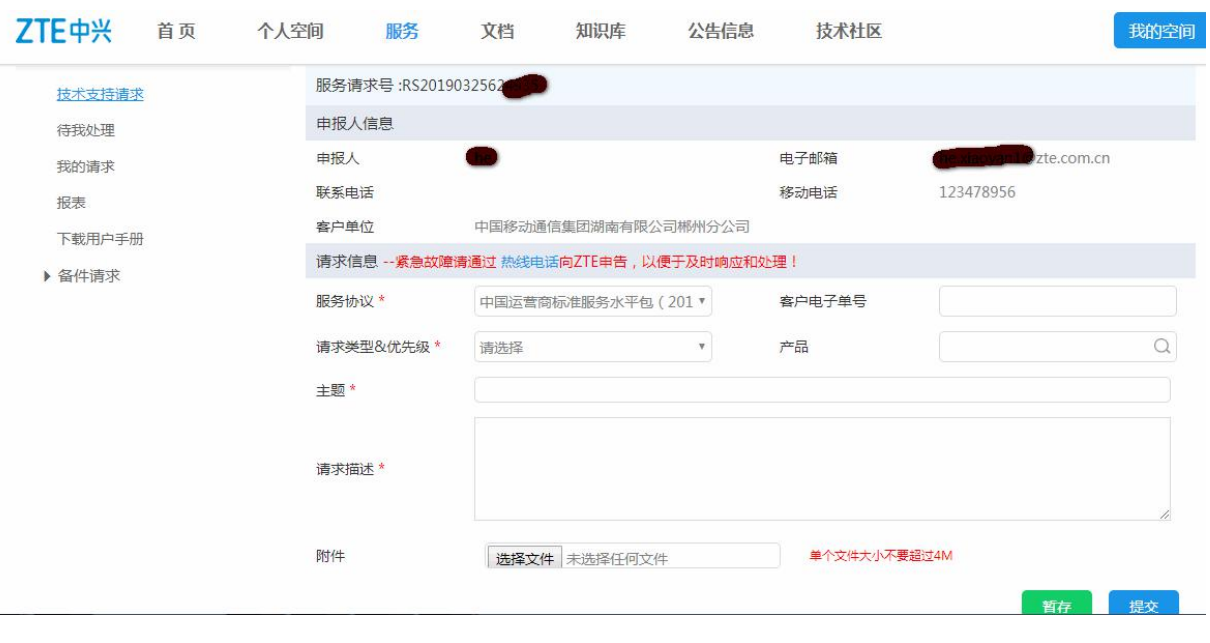

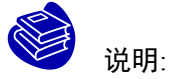

服务请求单据号;此为单据的唯一标示号,可以根据此单号查询单据

申报人信息:此项目为服务请求提交人的信息,包括申报人名称,邮箱,联系电话和单位

请求信息:填写服务请求单的资料

1、服务协议:根据签署的合同,选择正确的 SLA 包;

2、请求类型&优先级:根据问题类别如故障、咨询、产品问题等及需要解决的紧急程度选 择正确的请求类型和优先级;

3、产品:选择发生问题的产品类型;

4、主题:问题描述,简明扼要的描述问题。

5、请求描述:需详细描述问题发生的背景,现象,原因等,以便于支持工程师分析问题 并提供解决方案。

【服务请求】>【报表】:系统管理员可以使用此功能统计数据,输出相应的报表。

【服务请求】>【下载用户手册】:用户可以下载用户手册,了解服务请求的操作说明。

### <span id="page-26-0"></span>**3.2.2** 【服务】>【投诉与建议】

#### **3.2.2.1** 【提交建议】

用户可以反馈使用系统的意见及改进建议;所有带"\*"号为必填项。

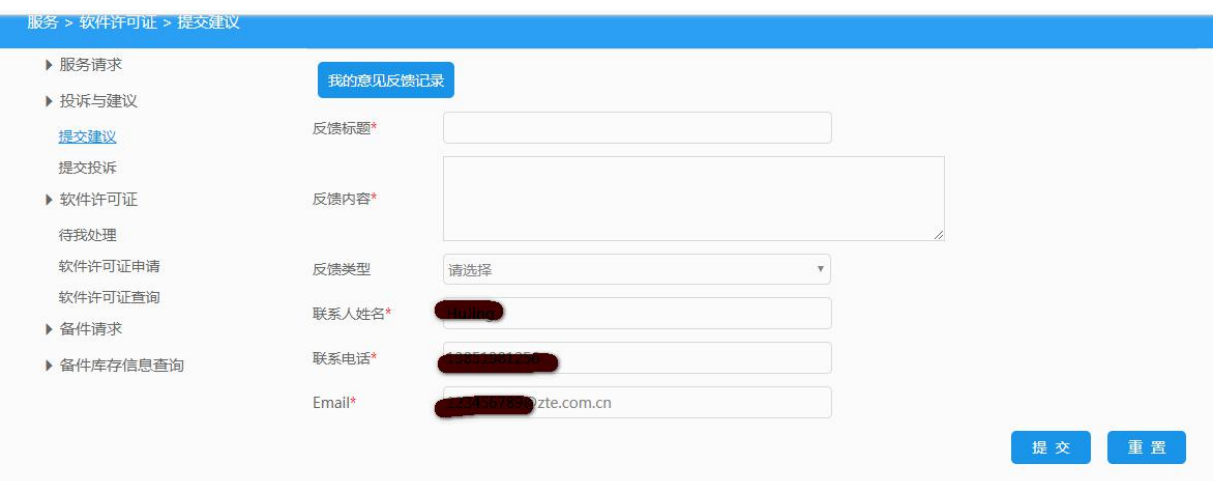

### **3.2.2.2** 【提交投诉】

使用网站系统的过程中,用户可以对任何不满意的行为进行投诉。网站管理人员将会受理用户投诉。

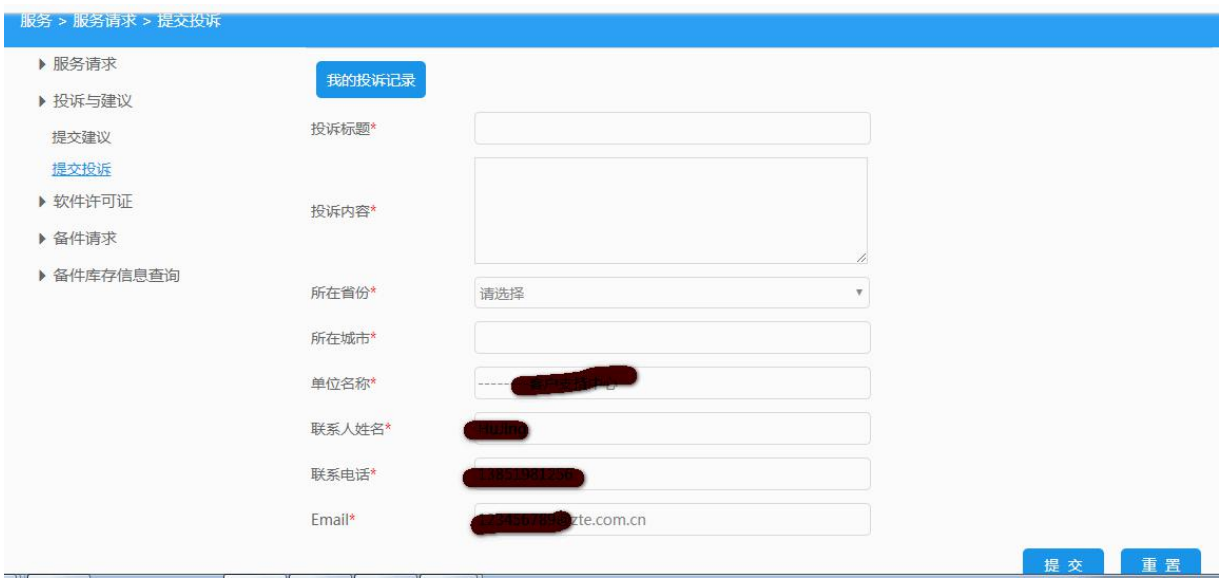

### <span id="page-26-1"></span>**3.2.3** 【服务】>【软件许可证】

【待我处理】:用户可以查看待我处理的软件许可证申请单,一般只有管理人员才使用此功能;

【软件许可证申请】: 用户可以提交产品的软件 license 申请。申请之前, 必须填写好 license 申请 表,并上传。申请表模板可以从本网页下载。

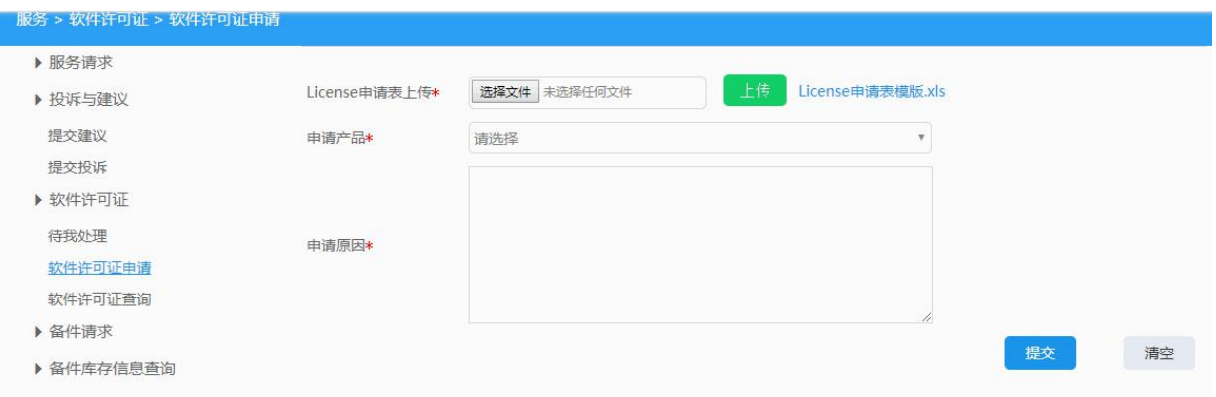

【软件许可证查询】:用户可以设置条件查询 license 申请单的详细信息。

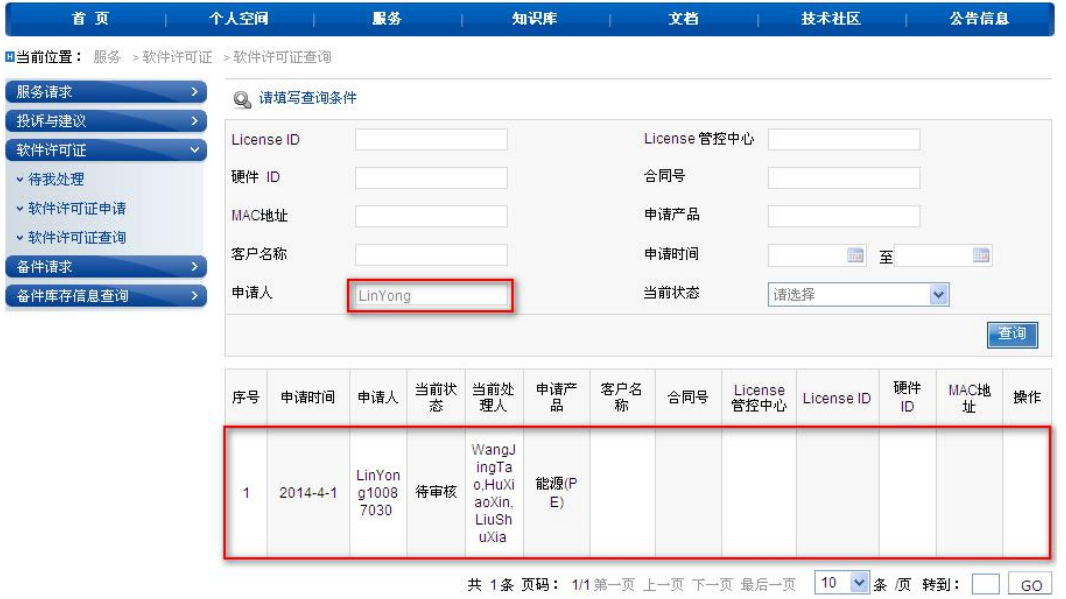

## <span id="page-28-0"></span>**4** 知识库

## <span id="page-28-1"></span>4.1 登录操作

STEP 1: 登录 support 网站, 详情见 2.2;

STEP 2: 点击标题栏"知识库",进入知识库页面。如下所示:

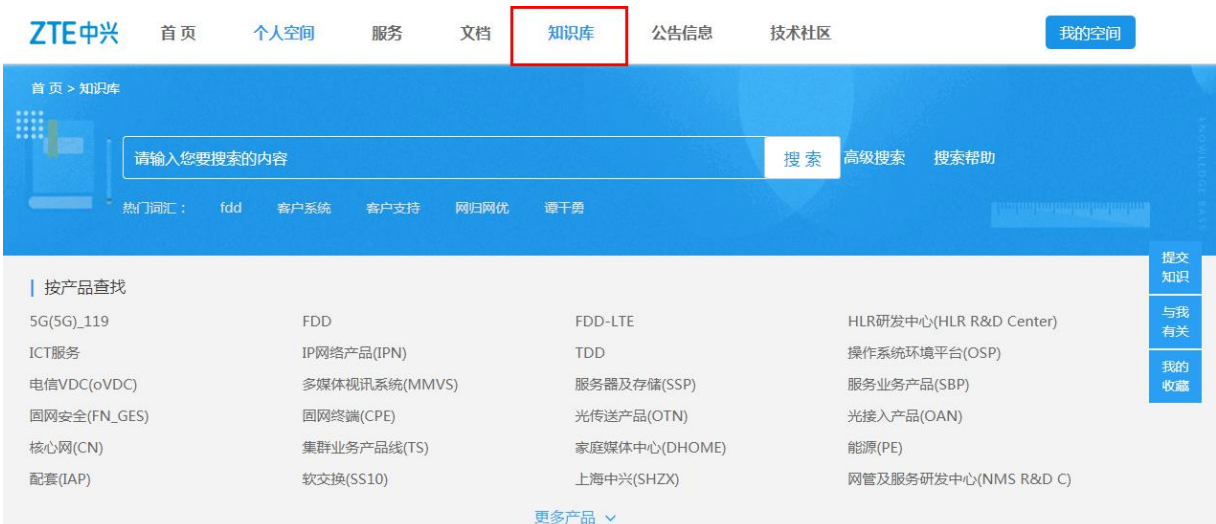

## <span id="page-28-2"></span>4.2 子菜单介绍

本节主要介绍知识库的搜索,知识提交,下载知识包及与我有关的内容介绍及操作说明。

### <span id="page-29-0"></span>**4.2.1** 【知识库】>【搜索】

### **4.2.1.1** 【搜索】

知识库首页,可以进行知识的全文搜索。输入关键字或者多个关键字之间空格隔开,可以搜索与关 键字有关的内容:用户还可以设定搜索条件,进行全文高级搜索。范例:搜索含"ZXC10"和"BTS" 的内容。

> 中文  $\mathbf{v}$

按相关性排序

STEP 1: 搜索框中输入"ZXC10""BTS", 词语之间空格隔开。点击搜索。 **ZTE**中兴 首页 个人空间 服务 文档 知识库 公告信息 技术社区 首页 > 知识库 ZXC10 bts **神家 1 2**

STEP2:根据显示的结果列表,点击内容标题,可以查看具体的内容。

#### ZXC10 BTS AE-BTS分集比不正常的解决方案

热门词汇:

fdd

ZXC10 BTS AE-BTS分集比不正常的解决方案 ZXC10 BTS AE/基站 (IS95/1X)/CDMA (1X)/FDD BTS、分集比 很多时候,会有一些BTS的分集比不正常。 提交时间: 2012-04-28 15:40:13 产品: ZXC10 BTS AE/基站 (IS95/1X) /CDMA ( 1X ) /FDD 提交人: 肖文昊 浏览量: 5 知识目前平均分: 0分

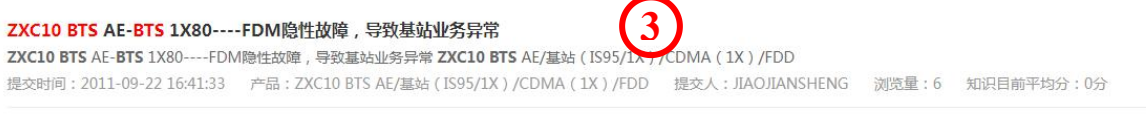

#### ZXC10-BTS 1X80-BSS-CDMA无线hirs宏基站升级83400后单个扇区低功率故障的处理

ZXC10-BTS 1X80-BSS-CDMA无线hirs宏基站升级83400后单个扇区低功率故障的处理 ZXC10-BTS 1X80/基站(IS95/1X)/CDMA(1X)/FDD ZXC10-BTS 1X80-BSS-CDMA无线 hirs宏基站升级83400后单个扇区低功率故障的处理,内蒙地区还存在较多的hirs基站,在从83200升级到83400后基站出现单个扇区起不来的现象。 ZXC10-BTS 1X80-BSS-CDMA无 线hirs宏基站升级83400后单个扇区低功率故障的处理,内蒙地区还存在较多的hirs基站,在从83200升级到83400后基站出现单个扇区起不来的现象,也有整个基站起不来的情况,整… 提交时间: 2012-06-12 15:41:15 产品: ZXC10-BTS 1X80/基站(IS95/1X)/CDMA(1X)/FDD 提交人: HUXIAOFEI 浏览量: 5 知识目前平均分: 0分

搜索帮助

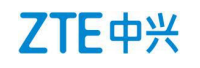

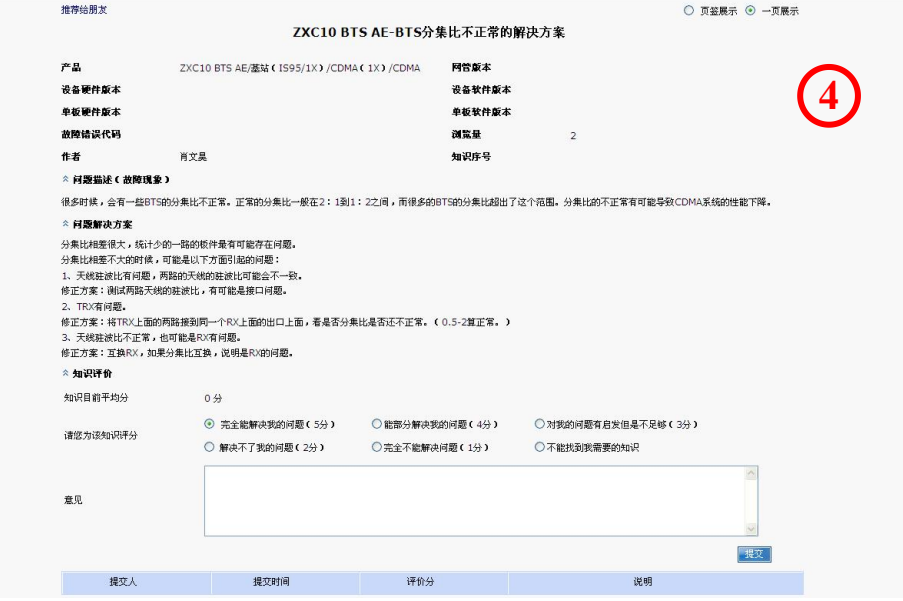

STEP 3: 用户可以选择查看内容方式"页签显示"和"一页显示"。

"页签显示"方式如下:

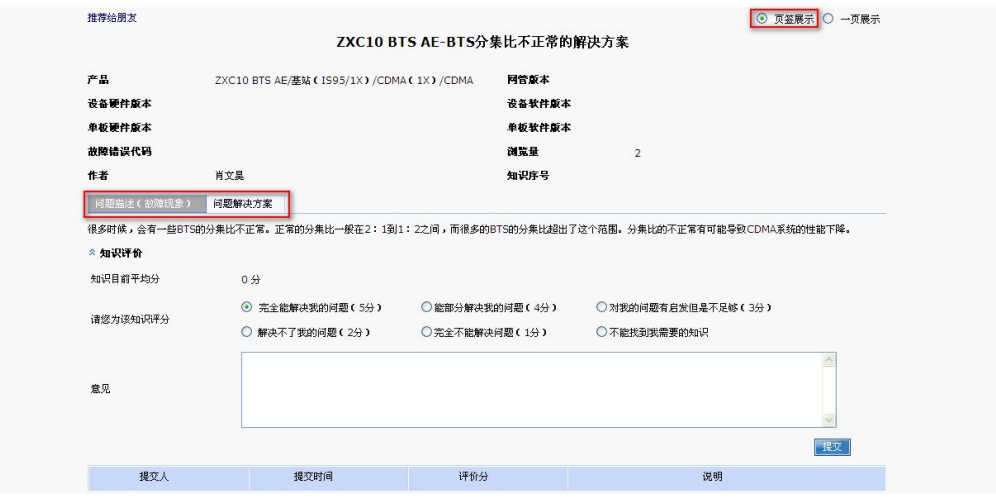

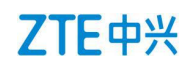

"一页显示"方式如下:

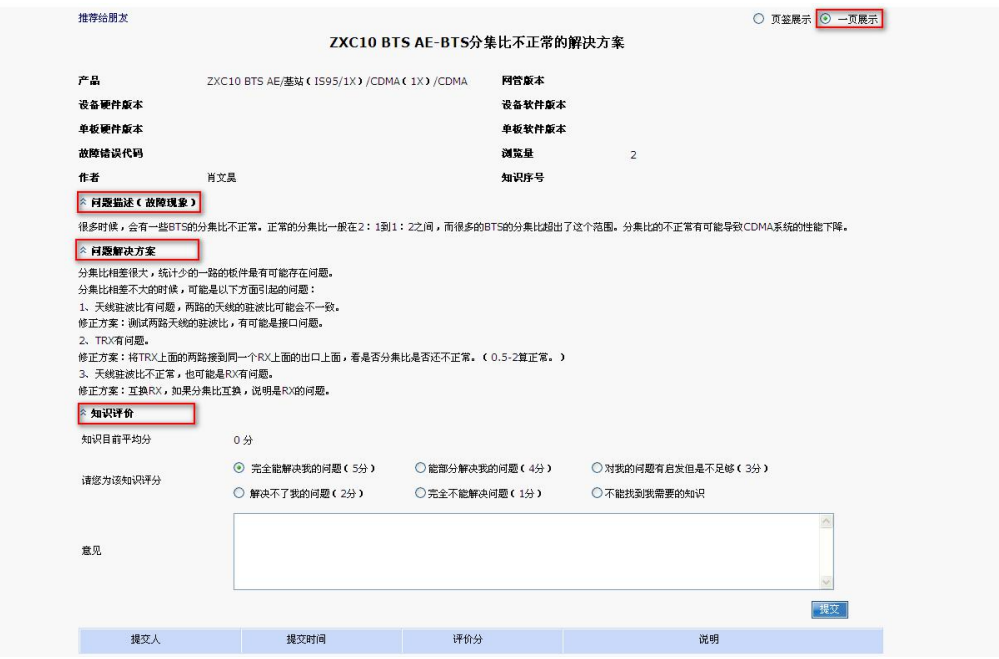

STEP 4: 用户阅读完知识后, 可以对知识进行评估, 评估意见将反馈至管理员, 作为系统改进的基 础。

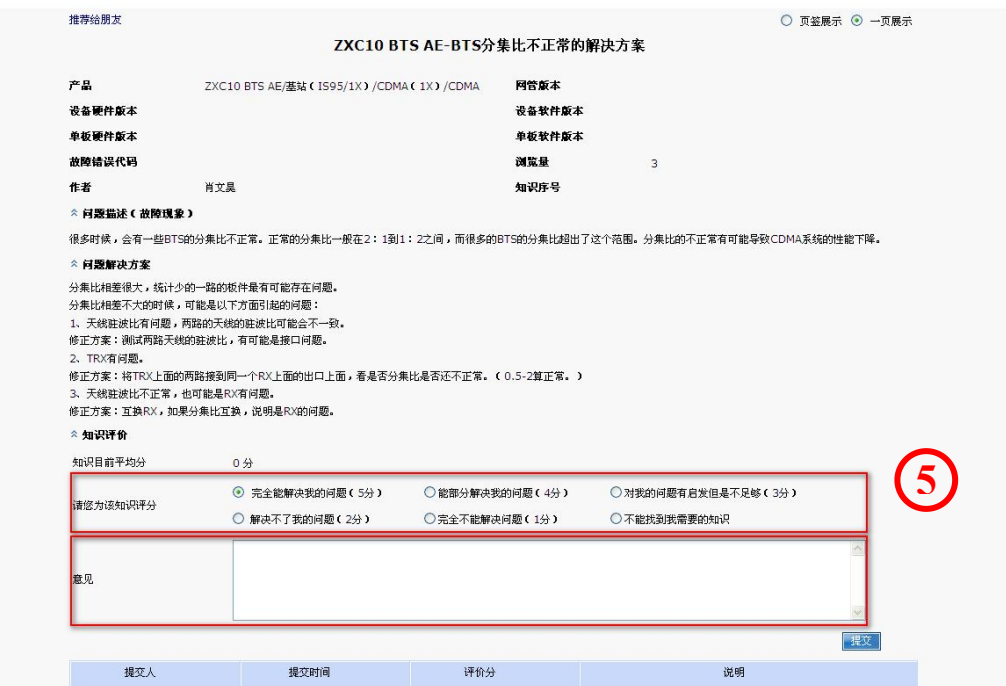

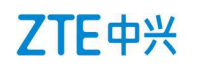

### **4.2.1.2** 【高级搜索】

用户可以自己设定搜索条件,搜索知识。其操作步骤如下:

STEP 1: 点击"高级搜索", 进入条件设置页面。

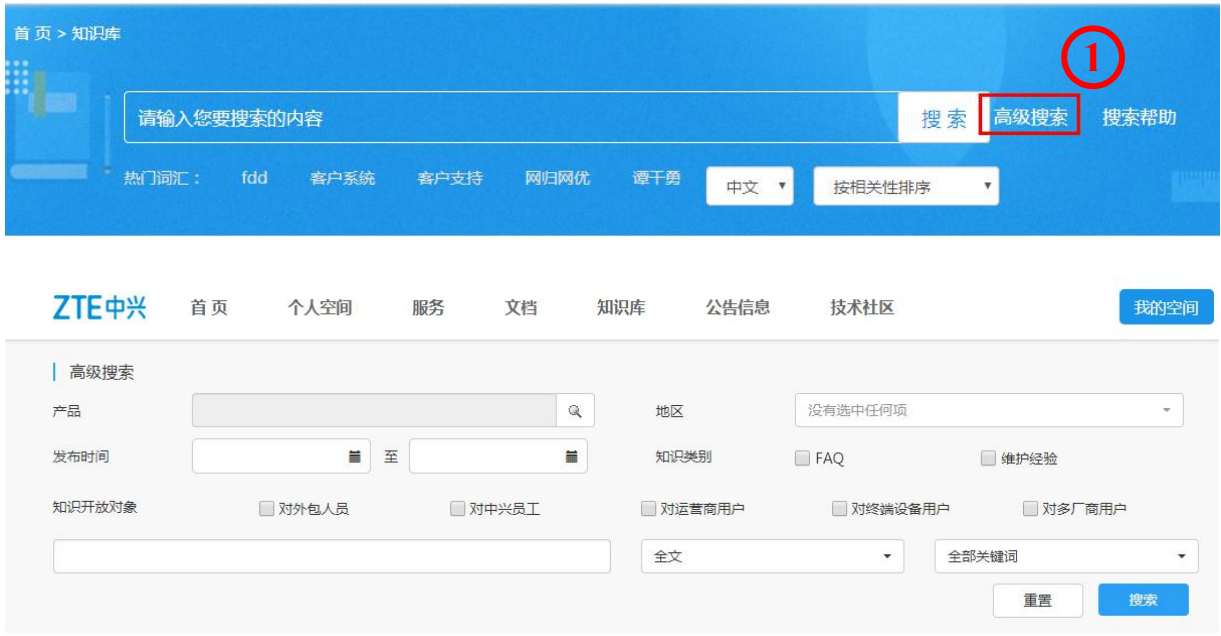

STEP 2: 高级搜索框中设定搜索条件,例如搜索产品"ZXC10 BTS",选择"ZTE→CDMA→CDMA (3G)→BTSB 基站(CDMA200)→ZXC10 BTS,点击"确定"

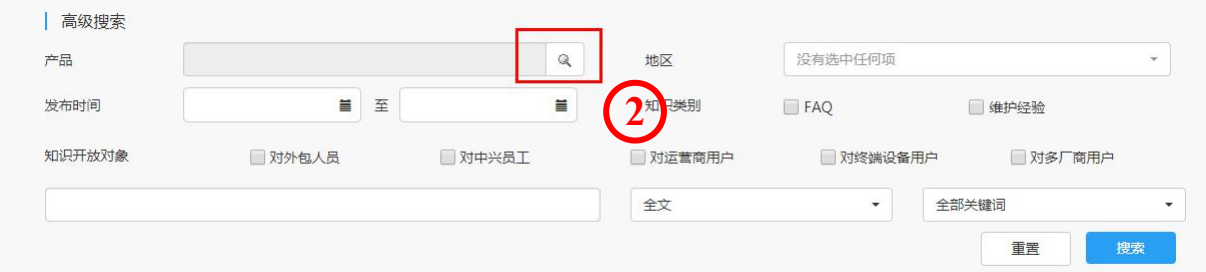

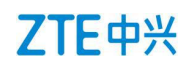

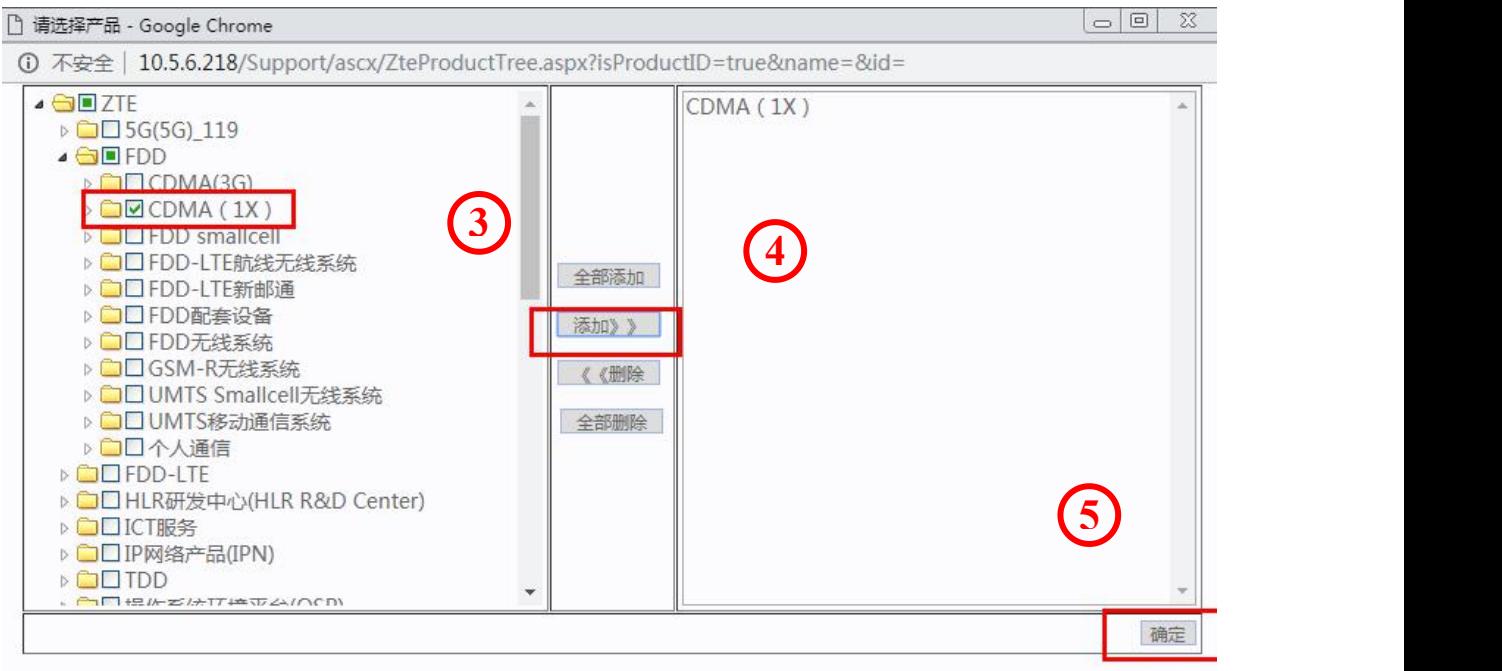

### STEP 3: 选择产品后, 在关键字输入框中输入关键字, 例如"BTS", 点击"搜索"。

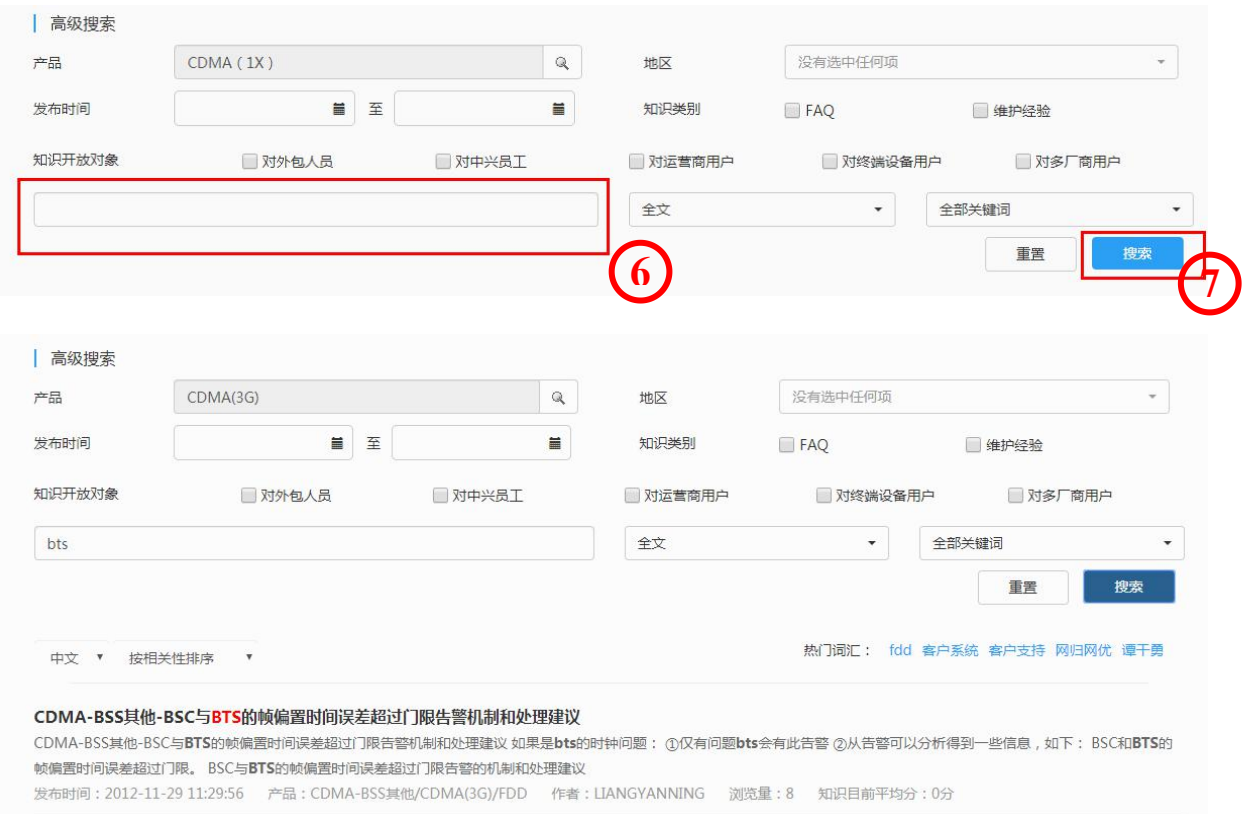

### <span id="page-34-0"></span>**4.2.2** 【知识库】>【提交知识】

【提交知识】:用户将自己的维护经验总结、提炼成知识,可以在知识库中提交,供其他人学习、 借鉴。

STEP 1: 登录至知识库界面, 详情见 5.1;

STEP 2: 点击"提交知识",进入知识输入页面。见下:

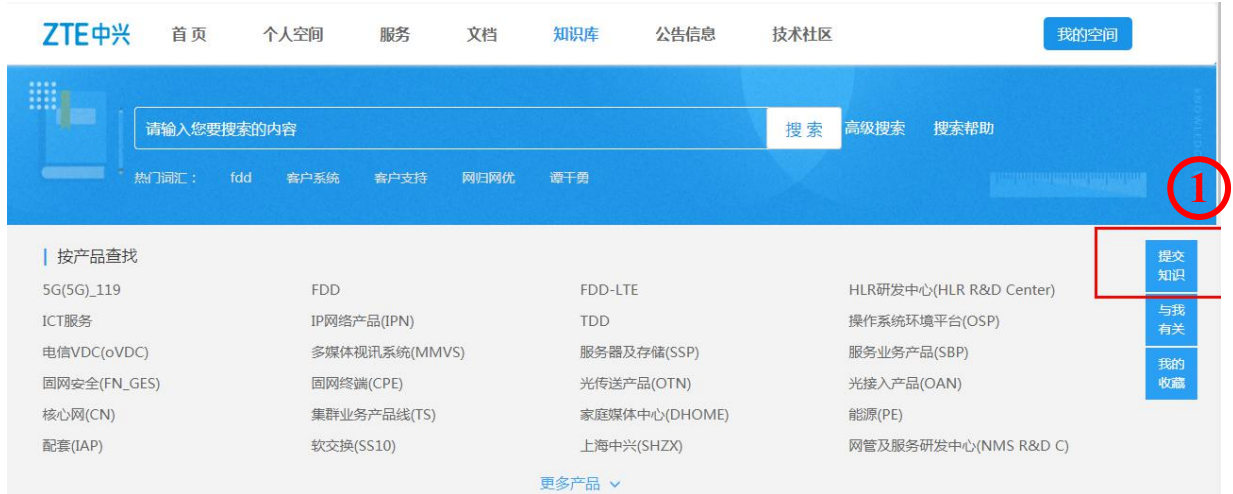

STEP 3: 填写知识。在知识输入界面中,按照输入要求,填写知识。其中,带"\*"号为必填项。如 需切换输入语言,可在顶部直接点击切换。

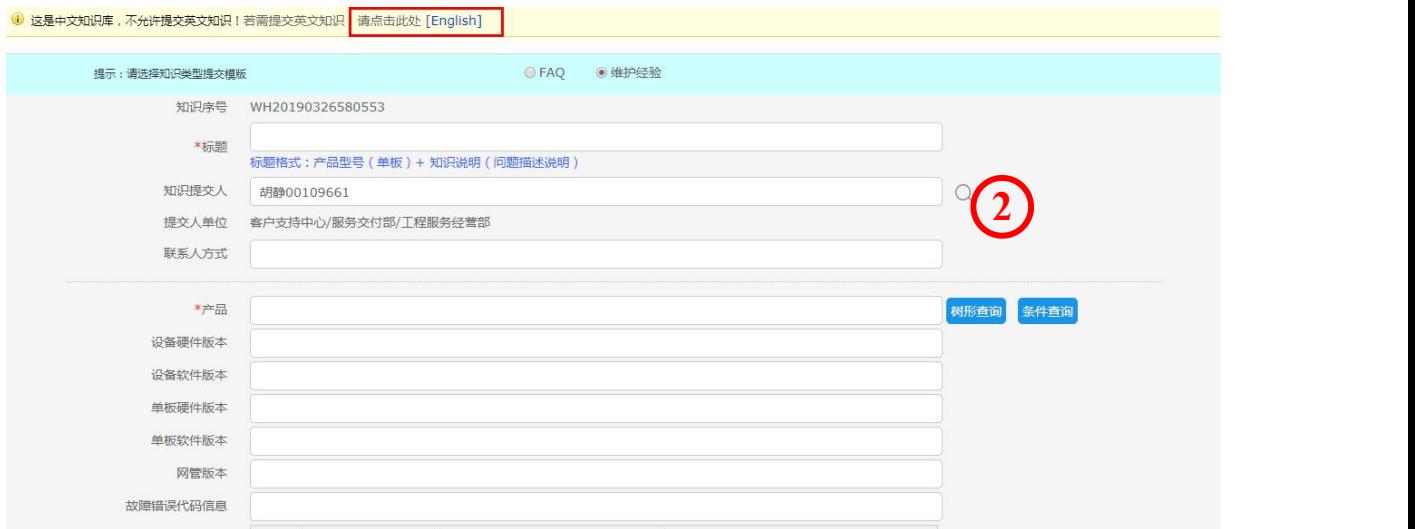

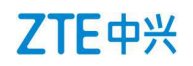

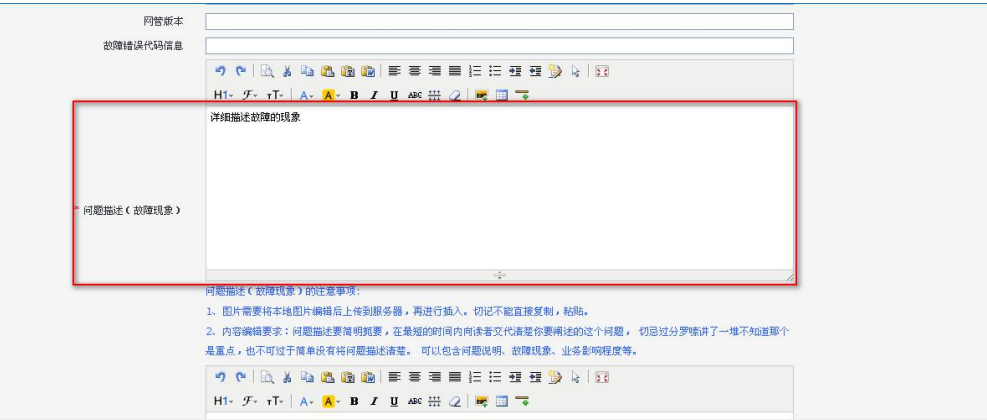

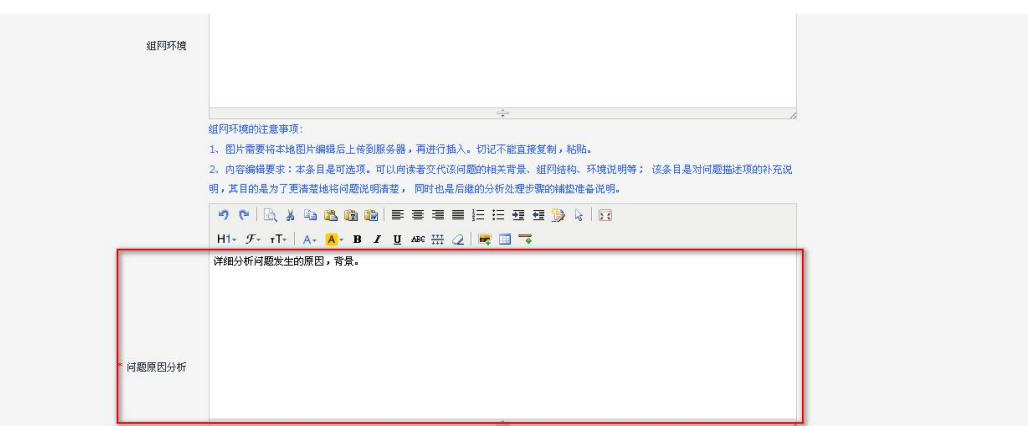

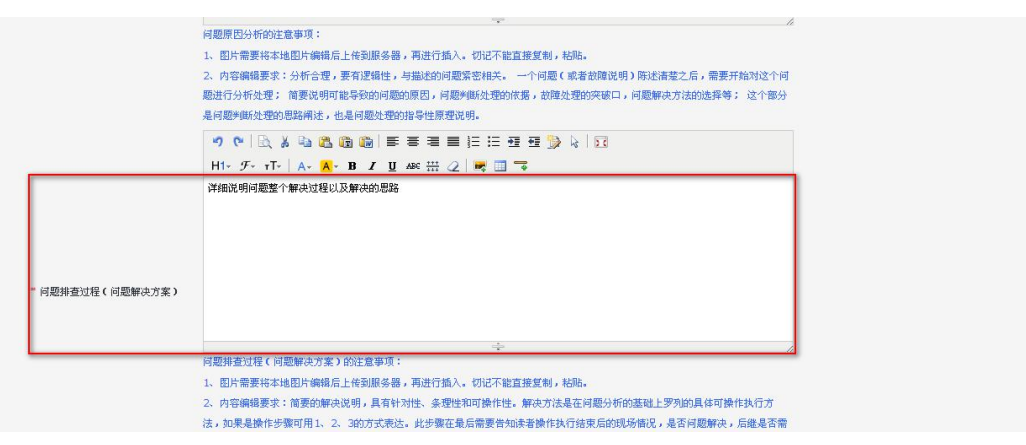

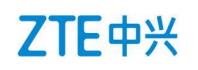

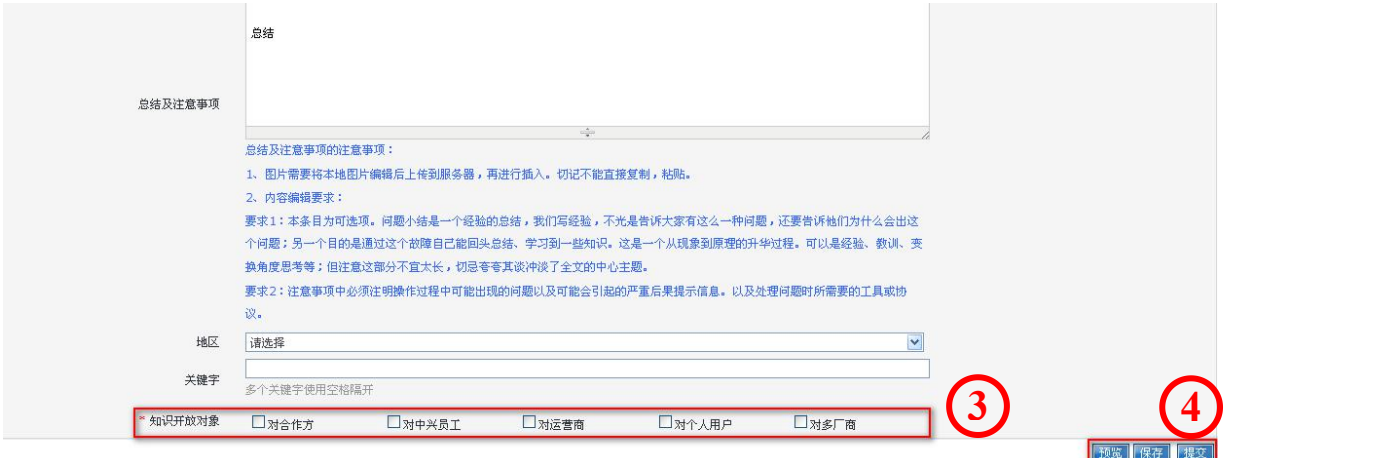

STEP 3: 知识填写完成后, 需设置知识开放对象即哪些用户可以看到本知识。设置完成后, 用户可 以选择预览、保存和提交知识。

### <span id="page-36-0"></span>**4.2.3** 【知识库】>【与我有关】

【与我有关】:本业务包含一切待我处理的事项,包括知识的审核、修改,推荐知识等。同时,可 以设置查询条件,查询有关的知识。本节结束如何审核知识、修改知识及推荐知识的操作,其他操 作可以参照。

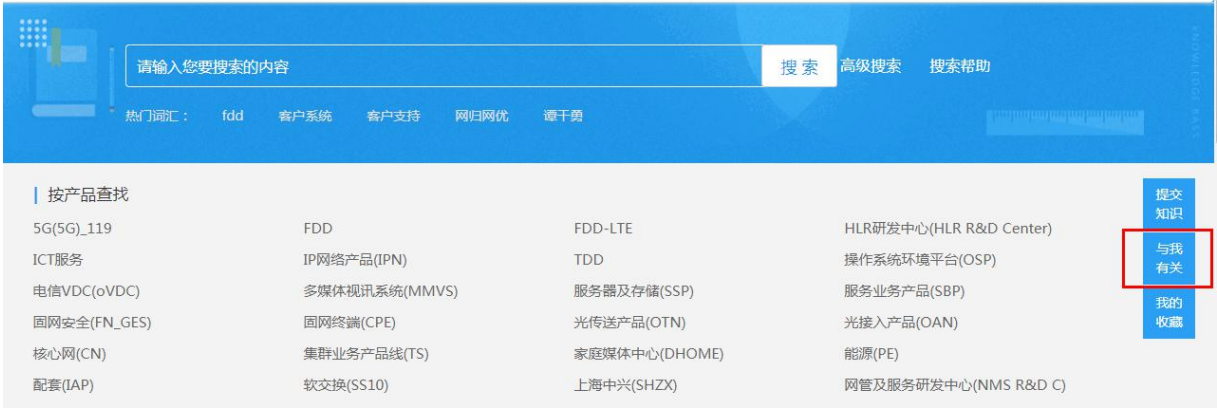

### **4.2.3.1** 审核知识:

STEP 1: 查询条件状态项设置"待审核"条件,点击查询,系统会自动列出需要审核的知识。

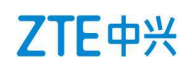

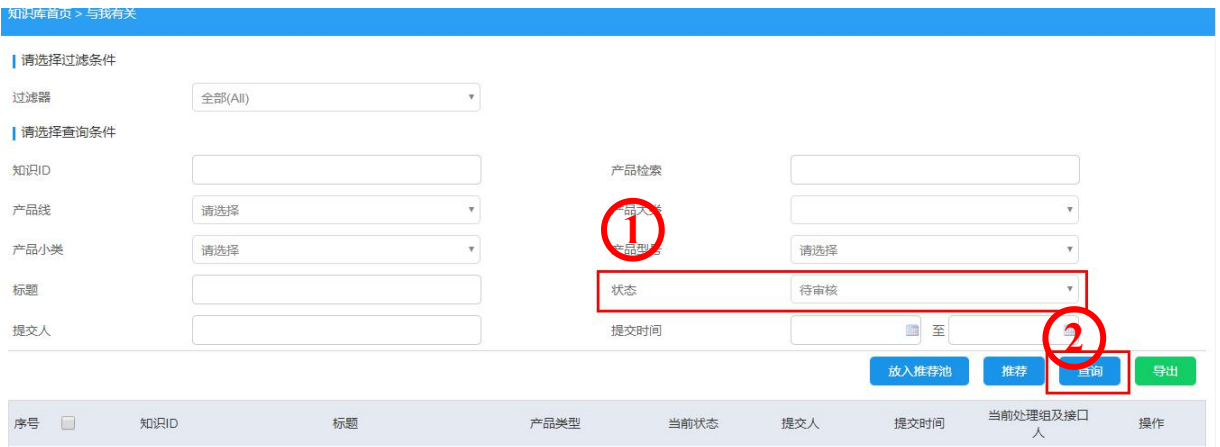

STEP 2: 从待审核的知识列表中, 选择知识并点击该知识标题, 可以看到知识的整个内容。

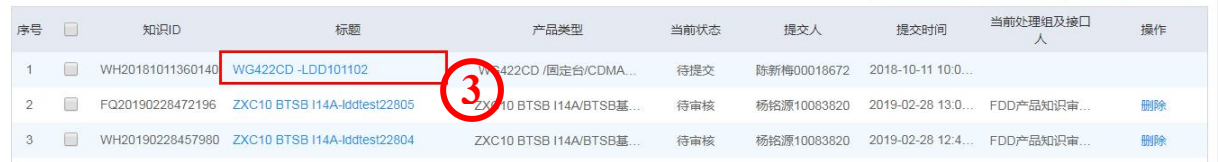

STEP 3: 审核知识内容, 知识的设置权限并给出审核意见。如审核通过, 该知识将进入知识发布流 程,如审核不通过,该知识将被退回至知识提交人,提交人根据审核意见进行处理。

STEP 4: 知识审核完毕后, 审核人可以选择"浏览"、"提交"等操作。

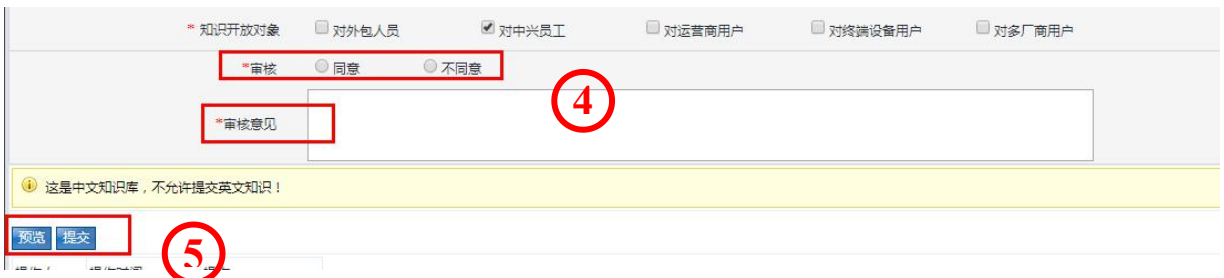

### **4.2.3.2** 修改知识

STEP 1: 查询条件状态项设置"被驳回待提交",点击查询,系统自动列出审核未通过的知识。

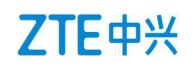

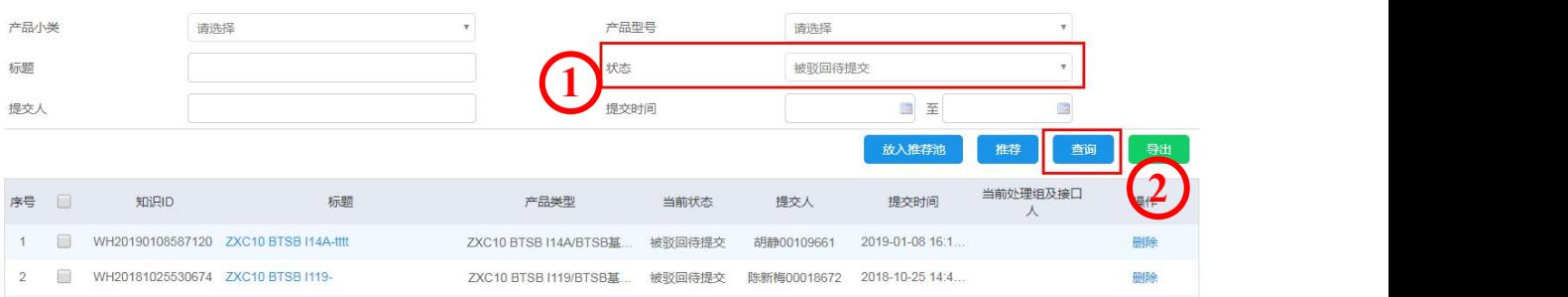

STEP 2: 打开当前状态是"被驳回待提交"的知识,进入填写知识的页面,用户可以根据审核意见 对内容进行修改。修改完成后,再点击提交,完成知识的修改。

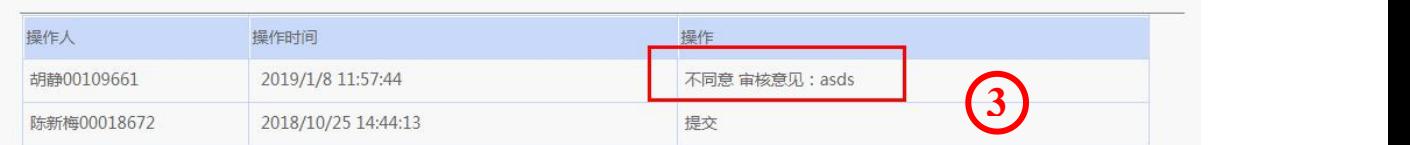

### **4.2.3.3** 推荐知识

如果某一条知识值得的学习和借鉴,想推荐给其他人阅读了解,可以进行推荐,推荐的知识必须是 已发布状态。

STEP 1: 进入"与我有关"界面, 查询已发布知识。

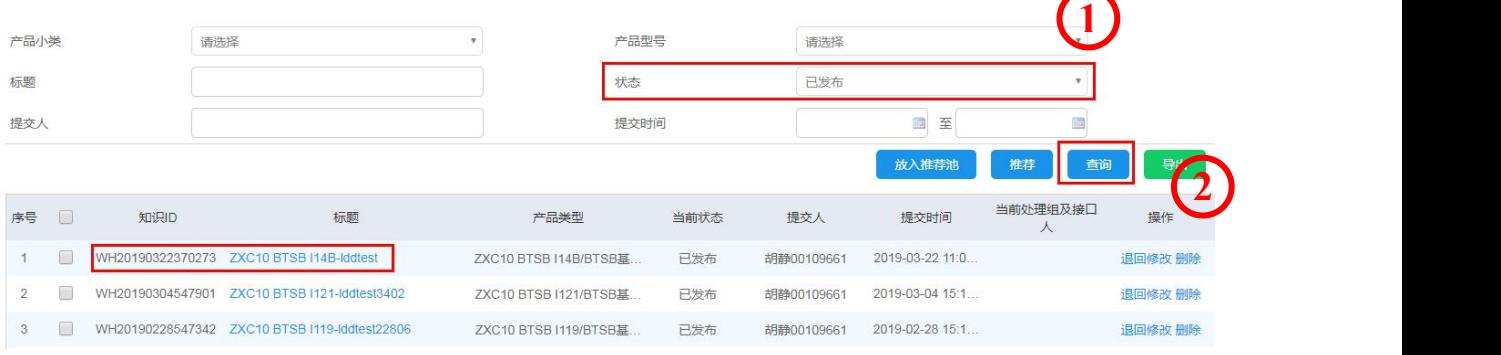

STEP 2: 在知识标题前的方框"  $\Box$ "中勾选该知识, 务必不要点击该知识标题, 然后点击推荐。

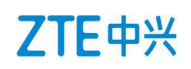

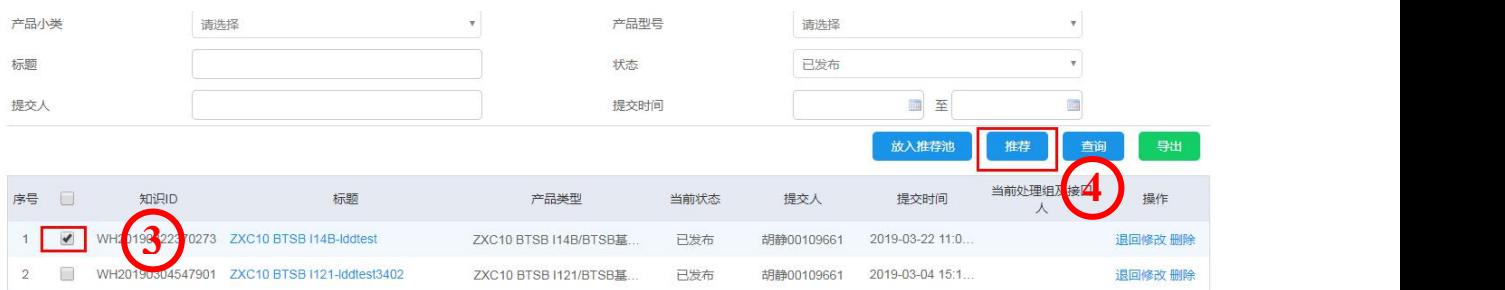

STEP 3: 在新的推荐页面中, 输入被推荐人邮箱、主题和说明。点击提交, 完成推荐。被推荐人会 收到系统发送的推荐邮件。

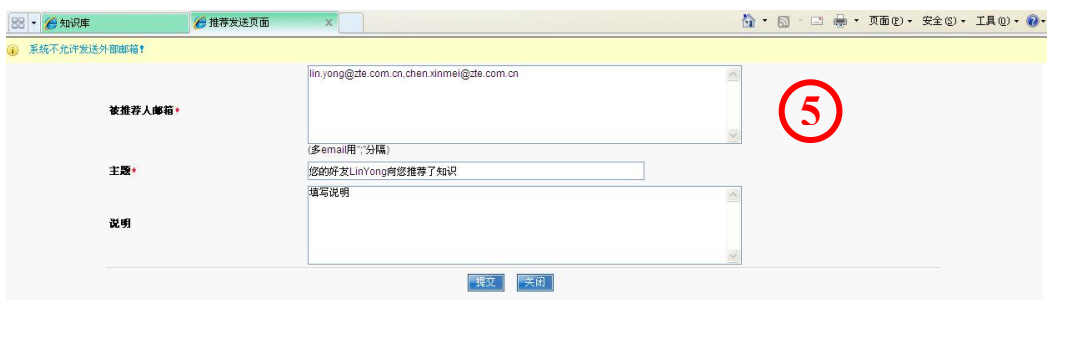

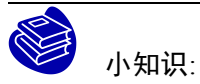

被推荐人邮箱不允许输入中兴 ZTE 外部邮箱(系统暂不支持),多个邮箱地址用逗号","隔开。

所有带"\*"为必填项。

## <span id="page-40-0"></span>**5** 文档

## 5.1 登录操作

STEP 1: 登录 support 网站, 详情见 2.2;

STEP 2: 点击标题栏"文档",进入文档界面。

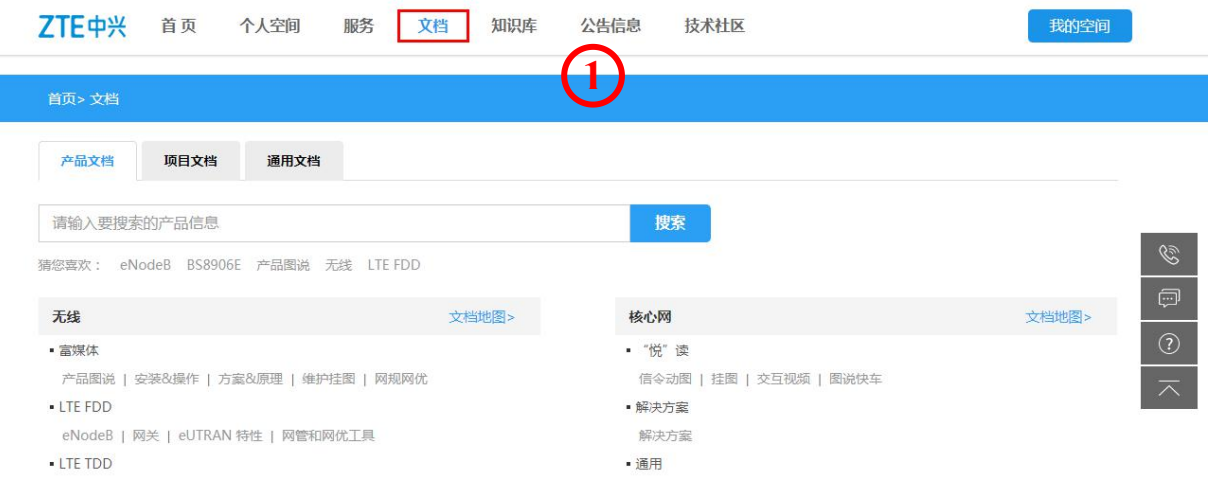

## <span id="page-40-1"></span>5.2 文档地图介绍

文档地图,让文档获取更便利

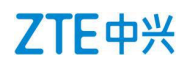

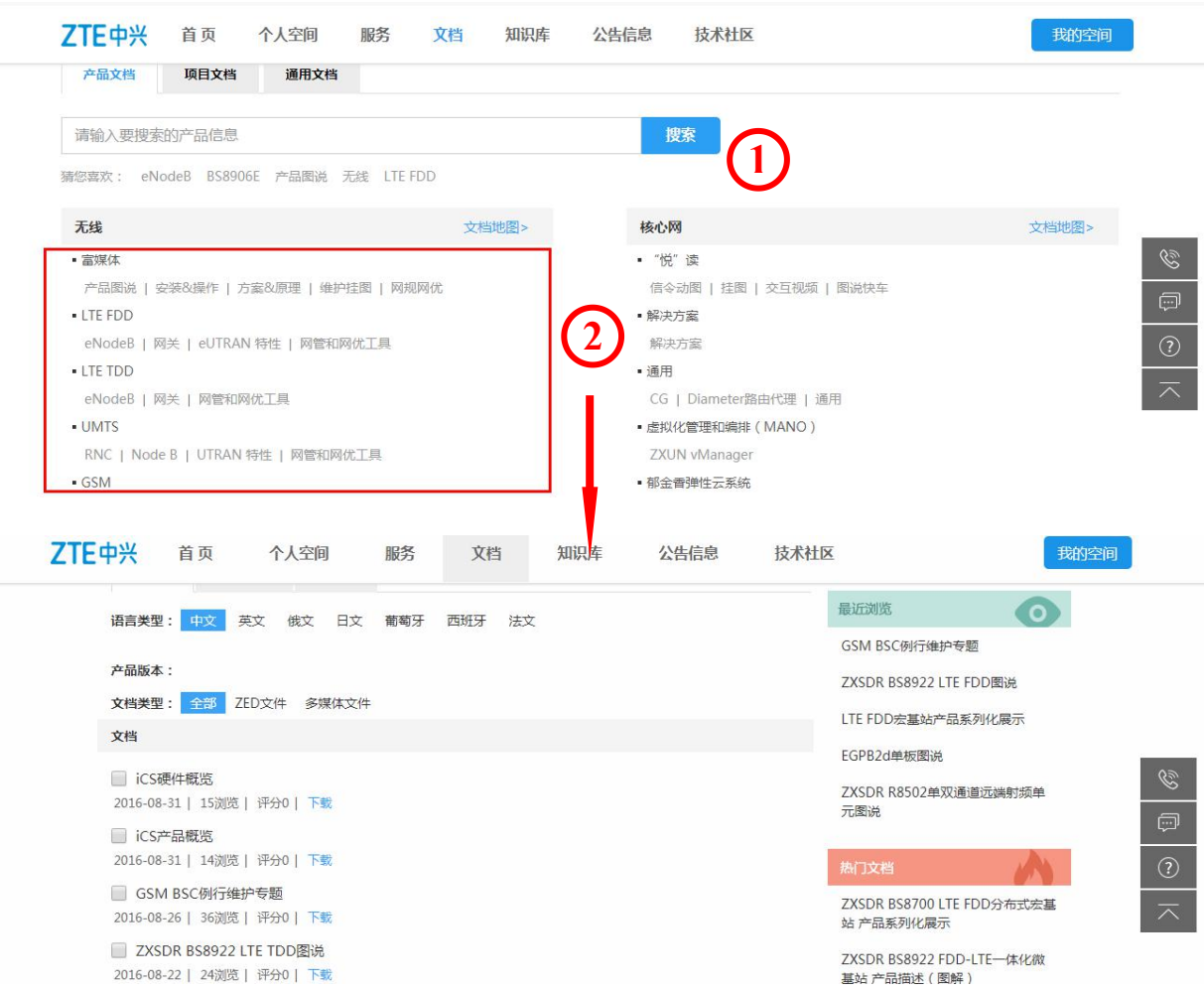

#### 说明:

○<sup>1</sup> :可以通过搜索栏,输入相关文档名称;

○<sup>2</sup> :选择具体产品型号,点击文档地图进入;

○<sup>3</sup> :文档地图里有热门推荐、资料书架、富媒体文档等,形式多样,内容丰富;

### **5.2.1.1** 下载

STEP 1: 进入文档包具体下载信息页面, 点击下载按钮将文档包下载至本机;

STEP 2: 如本机没安装中兴 e 读软件, 请先点击安装;

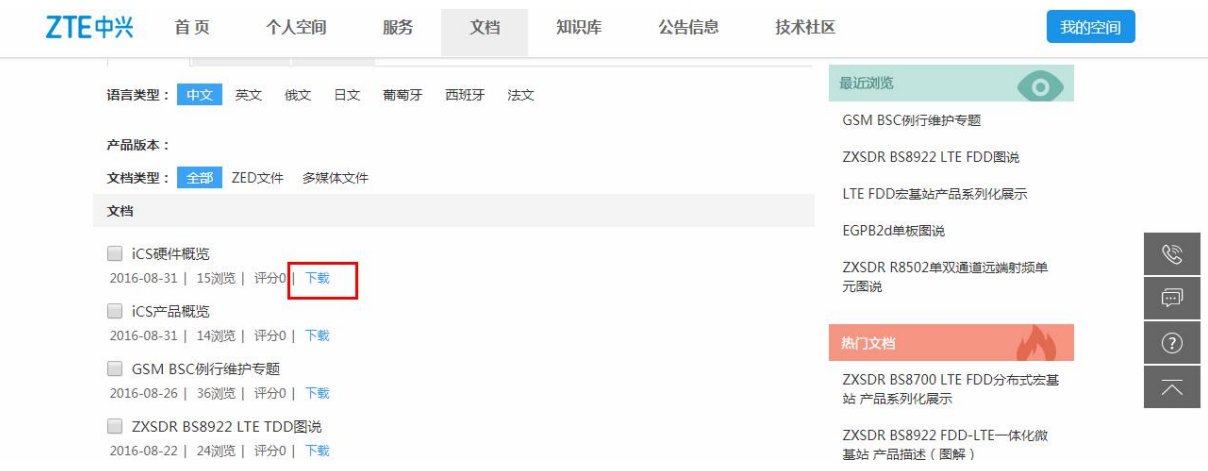

## 名词解释:

中兴 e 读: ZTE 文档阅读器, 用来在 PC 端下载及阅读文档包。

文档包: ZTE 文档格式, 后缀名为".ZED", 将离散的多格式文档按照用户需求有机组织起来, 只 能使用中兴 e 读浏览。

#### **5.2.1.2** 浏览

浏览下载文档包。

STEP 1: 本机双击 Lib20160316094321-ZXUN iCX (MSCS) (V5.15.10) 用户手册文档包 \_R1.3\_731937.zed

STEP 2:通过中兴 e 读来浏览。

ZV Lib20160316094321-ZXUN iCX (MSCS) (V5.15.10) 用户手册文档包\_R1.3\_731937.zed

**1**

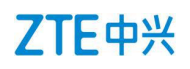

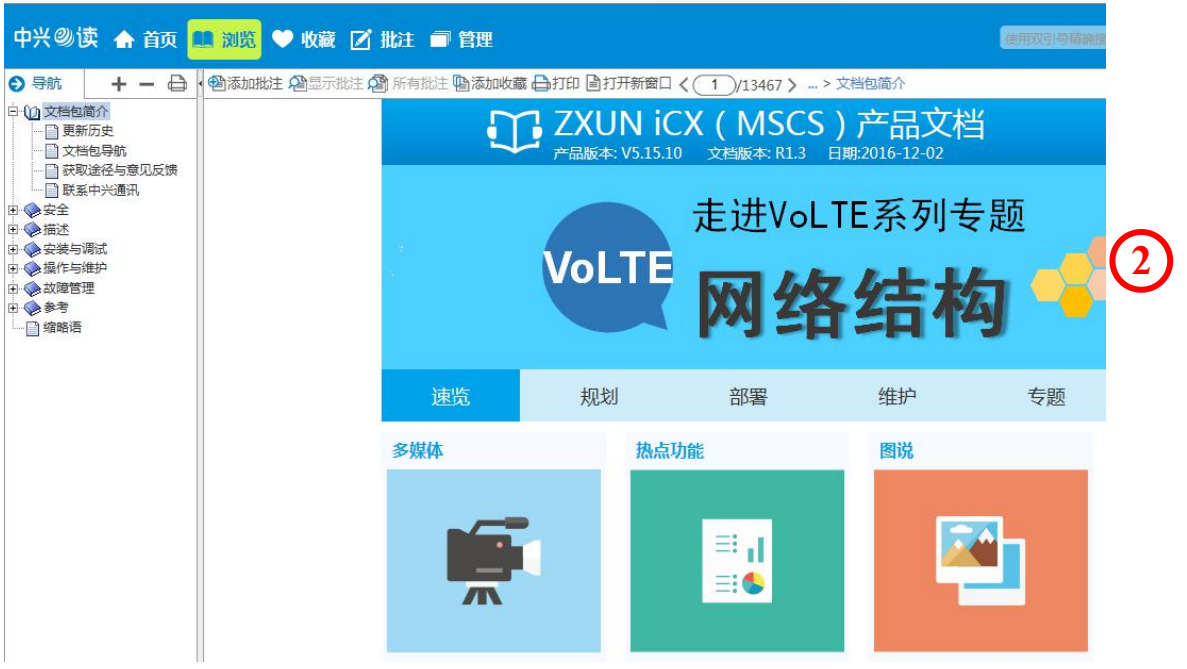

### <span id="page-43-0"></span>**5.2.2** 直接搜索产品

点击菜单栏的菜单,例如【产品文档】,页面会显示与其相关的内容。设置搜索条件,搜索结果按 照满足所有搜索条件进行显示。

1. 输入文档标题或者文档编号。例如文档标题输入"SGSN",搜索结果显示文档标题含"SGSN" 的全部文档。

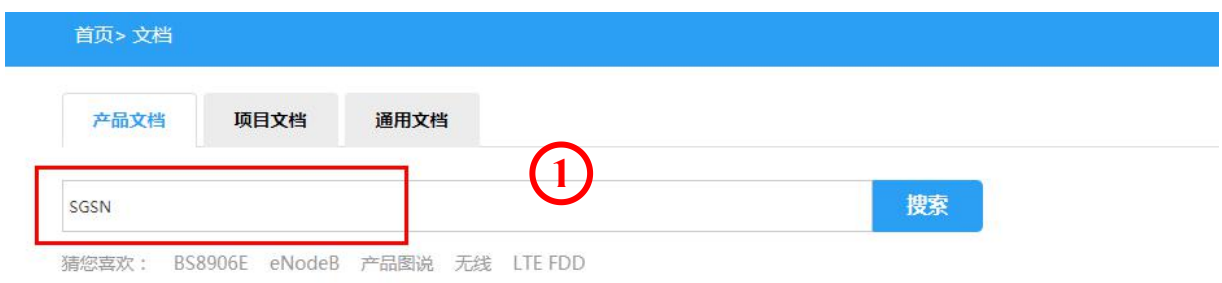

## ZTE中兴

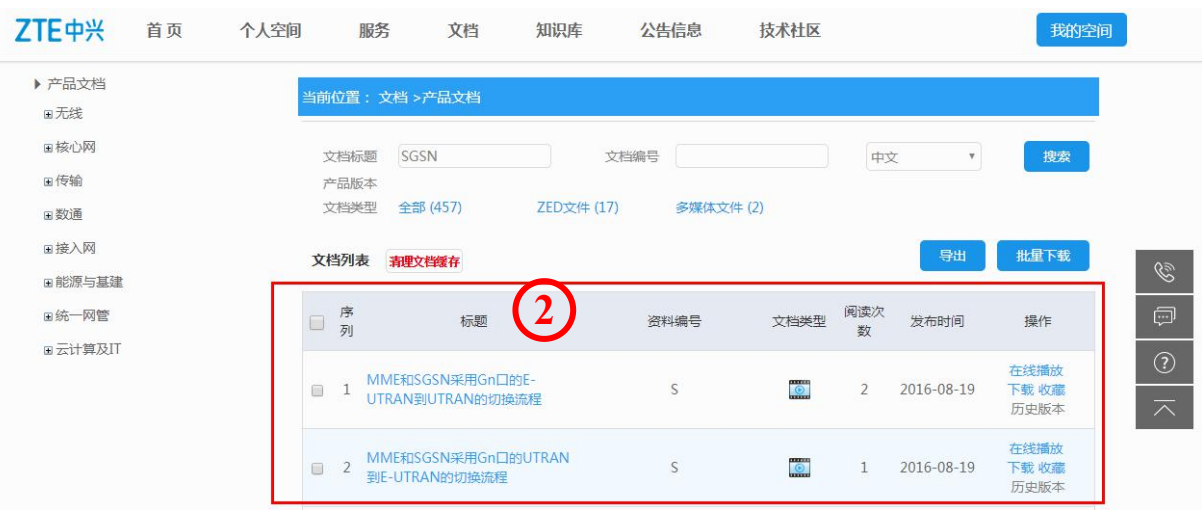

### <span id="page-44-0"></span>**5.2.3** 操作文档

文档列表说明:搜索结果以文档列表的形式显示,其中包括序号、文档标题、文档编号、文档类型、 阅读次数、发布时间及操作选项。其中:

文档标题: 指此文档的名称,表示此文档主要讲述内容;

资料编号: 指此文档的编号, 系统后台赋予, 编号与文档一一对应;

文档类型:主要包括文档包" ",多媒体,pdf 格式的文档。文档包是指此类型文档的打包文件, 需要下载中兴 e 读软件打开;

阅读次数:截止目前已阅读的数量;

发布时间:文档发布的时间;

操作:用户可以"在线浏览"、"下载"、"收藏"文档。收藏后的文档,可以在【个人空间】>【我 的收藏】>【文档】里面查看到。

操作文档

用户可以选择"在线浏览""下载""收藏"等几种方式,操作文档。

#### **5.2.3.1** 在线浏览

选中目标文档,点击"在线浏览",用户可以在线直接阅读文档。例如文档"《ZXMW UR2000(V1.0) 自组网多点微波传输系统用户指南》 "。

STEP 1: 勾选文档, 并点击"在线浏览", 会出现新增页面。

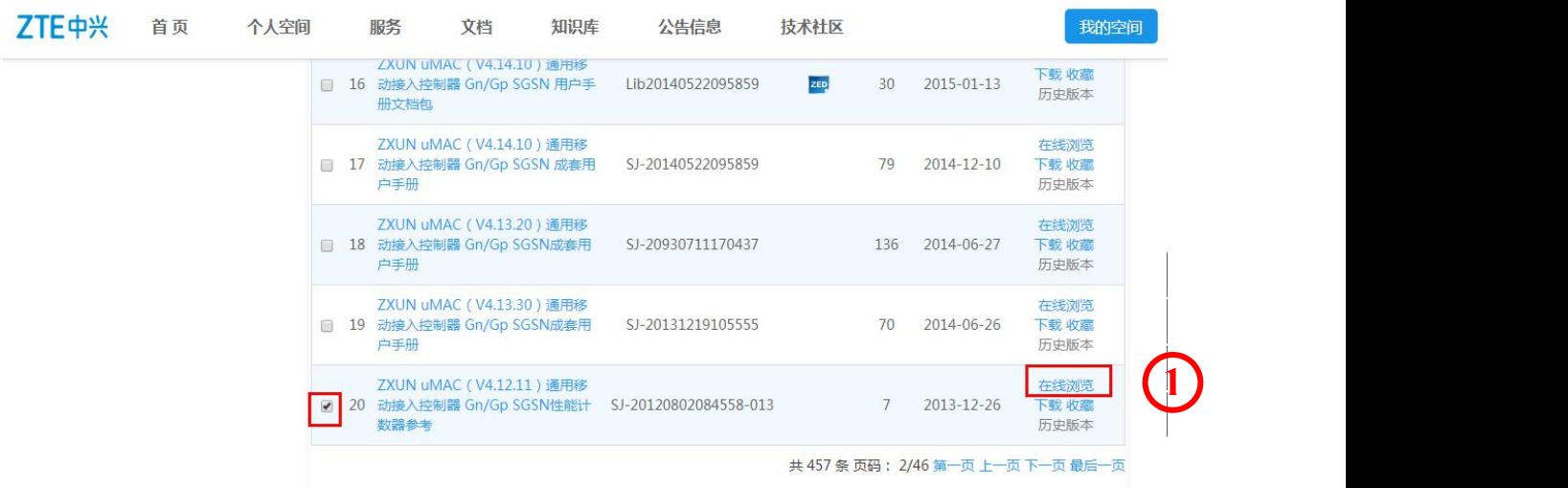

STEP 2:系统会自动新增页面打开该文档。用户可以在线浏览该文档。例如"《ZXMW UR2000(V1.0) 自组网多点微波传输系统用户指南.pdf》"。

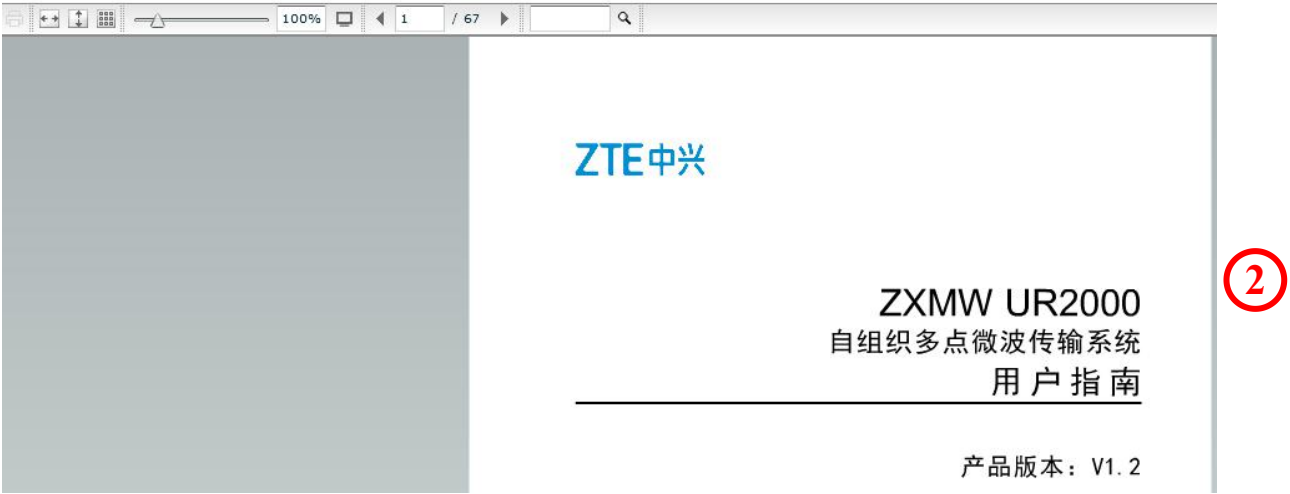

### **5.2.3.2** 下载

用户可以下载自己需要的文档,保存在本地电脑上。

STEP 1: 勾选文档, 点击"下载"。

STEP 2: 保存文档, 完成文档的下载。

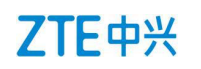

#### **5.2.3.3** 收藏

用户可以收藏自己需要的文档,便于以后查看。例如,收藏产品手册"《ZXWN SGSN (V3.11.10) 服务 GPRS 支持节点 文档指南》",点击"收藏",收藏成功后,用户可以在【个人空间】>【我 的收藏】>【产品手册】查看收藏的文档。

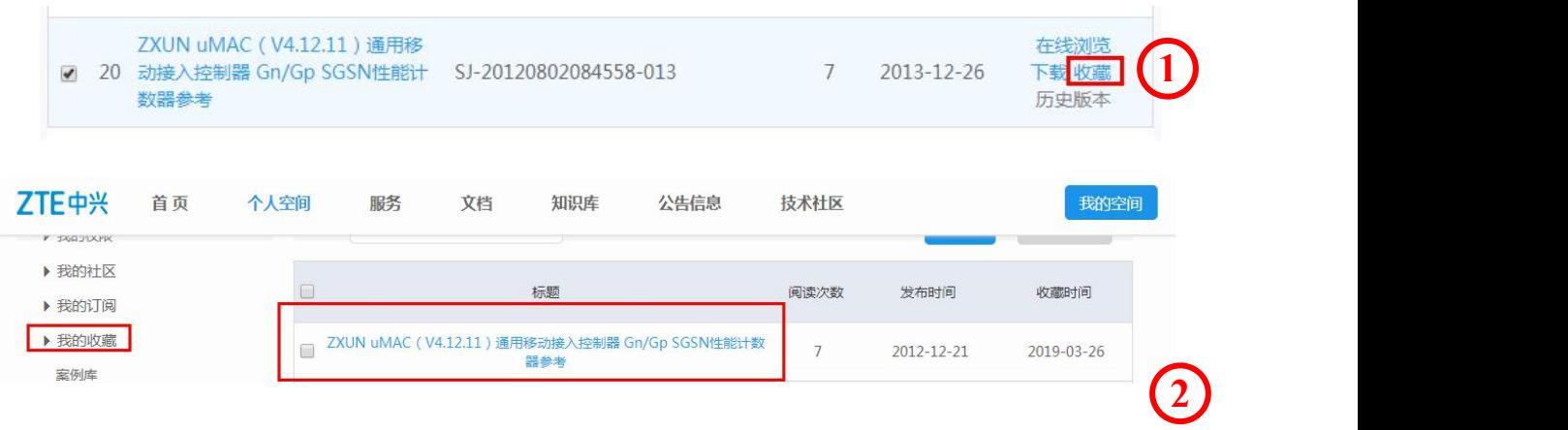

## <span id="page-46-0"></span>**6** 技术社区

## <span id="page-46-1"></span>6.1 登录操作

STEP 1: 登录网站, 详见 2.2 节;

STEP 2: 点击"技术社区",进入社区页面。用户可以在此页面选择相关的产品主题,发表帖子。

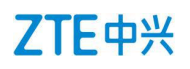

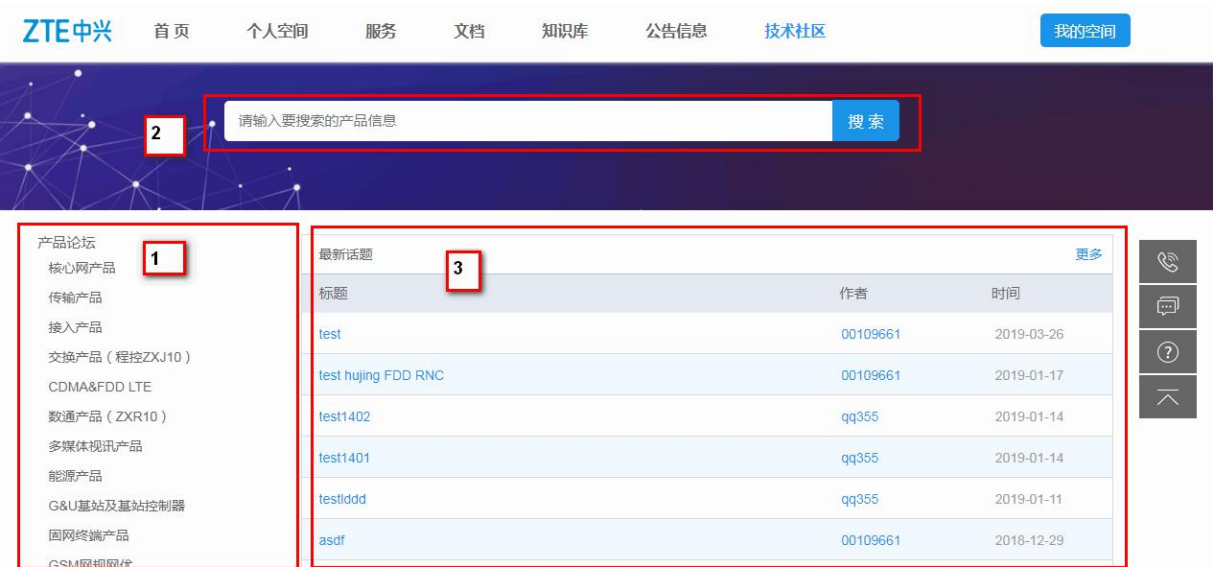

说明:

○<sup>1</sup> :系统设备产品列表。点击任一产品菜单,将进入该产品的版面,用户可以在该版面发表与该产 品有关的帖子。

○<sup>2</sup> :全文搜索。用户可以输入关键字,系统将在论坛进行全文搜索。

○<sup>3</sup> :最新话题列表。显示论坛最近发表的帖子。

## <span id="page-47-0"></span>6.2 发帖

本章以 CDMA 无线产品版区发表帖子为例进行说明。

STEP 1: 在系统设备产品列表区,点击"CDMA&FDD LTE",进入 CDMA& FDD LTE 产品版区。

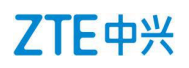

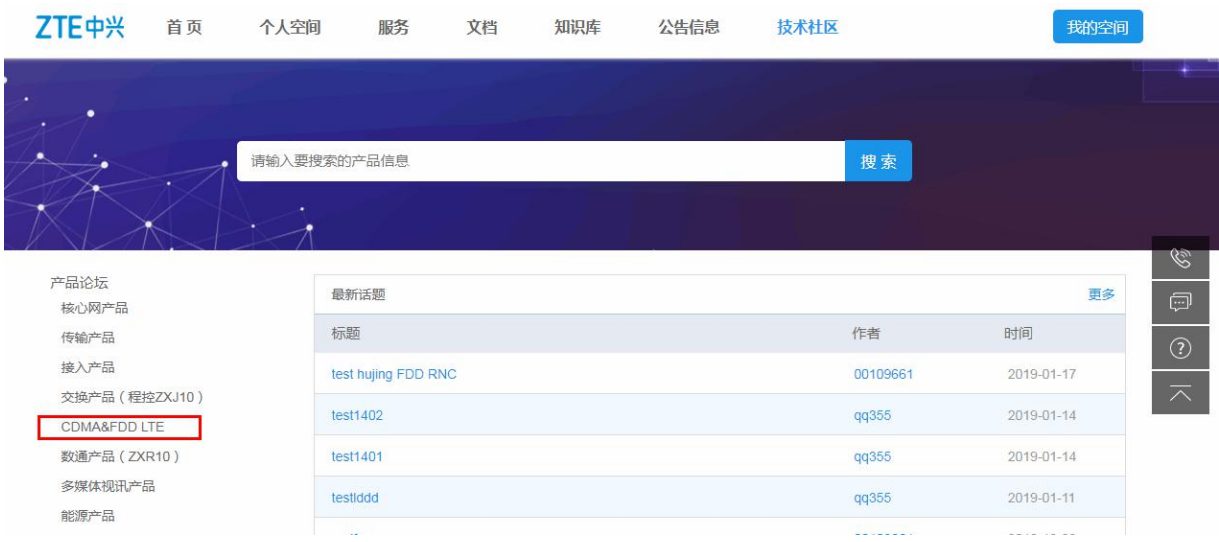

STEP 2: 在 CDMA 无线版区,点击"发帖",进入帖子编写界面。

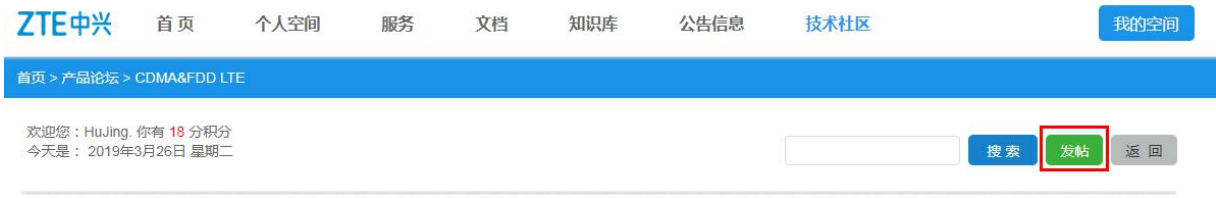

STEP 3: 在帖子编写界面中,输入"主题",选择密级,填写帖子内容等填写项。填写完毕后,点 击"添加",完成帖子发布。

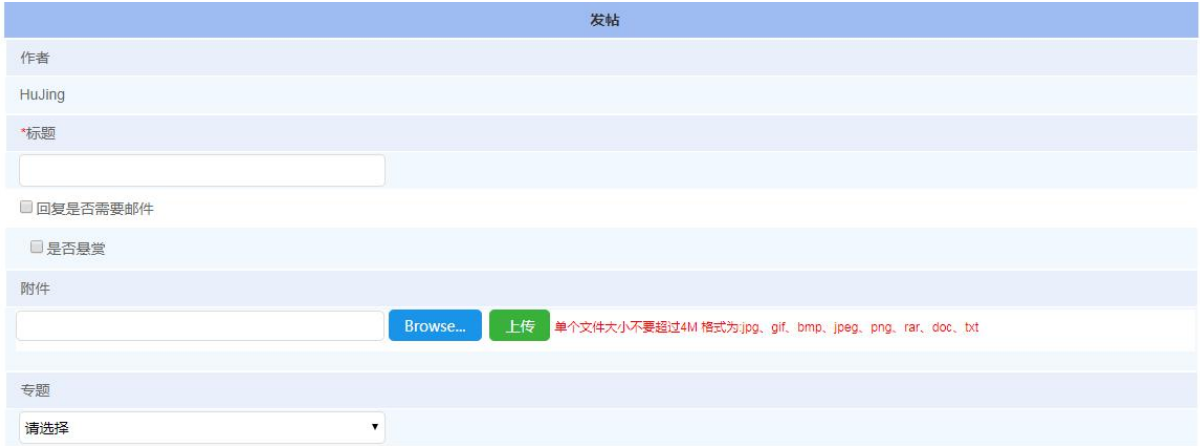

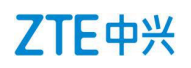

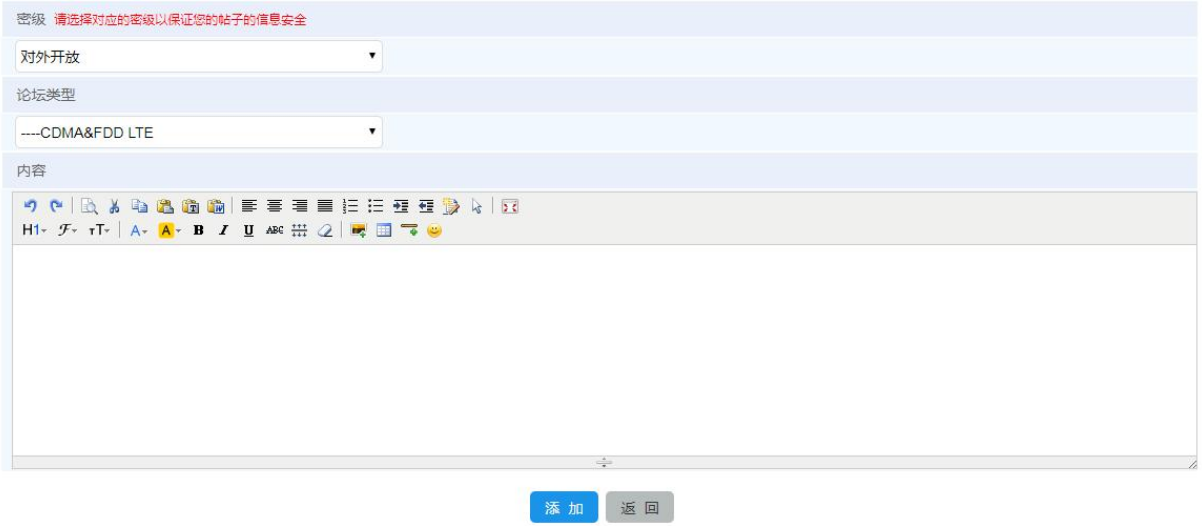

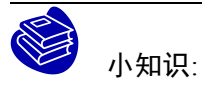

回复是否需要邮件:表示如有回帖,是否需要系统发送通知邮件;

是否悬赏:表示是否悬赏解决问题,如有,则赠送积分;

附件上传:如有附件,可以上传符合格式要求的附件;

密级:表示此帖对外开放的范围,可以阅读此帖的对象;

## <span id="page-49-0"></span>6.3 回帖

用户浏览论坛,可以查看帖子并回复。

STEP 1: 在系统设备列表中,点击"CDMA&FDD LTE",进入 CDMA& FDD LTE 产品版区。

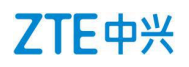

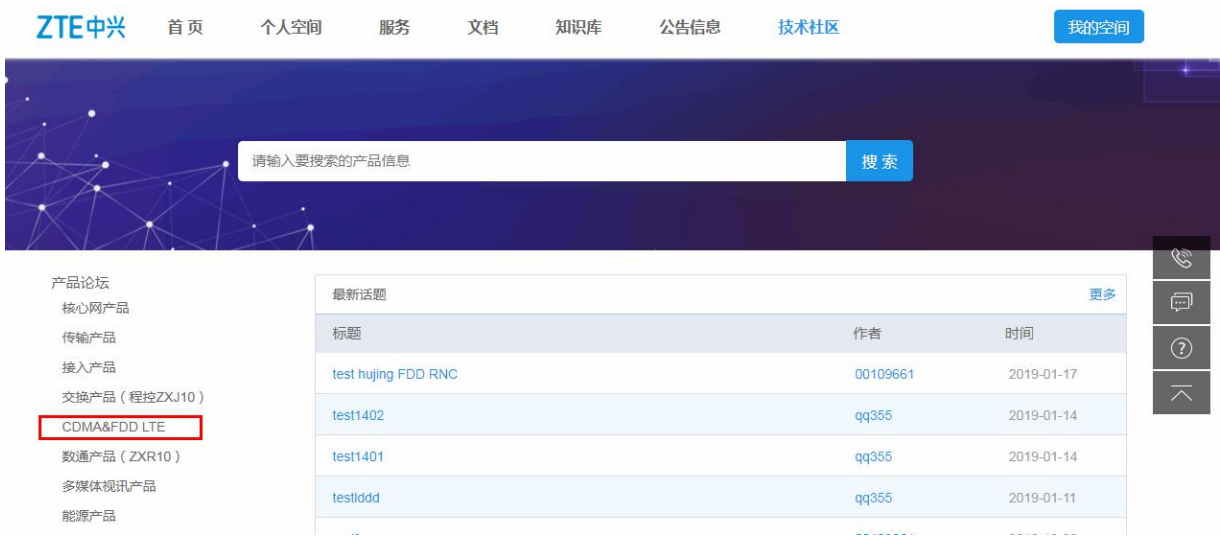

### STEP 2:版区中,浏览主题并点击需回复的主题。

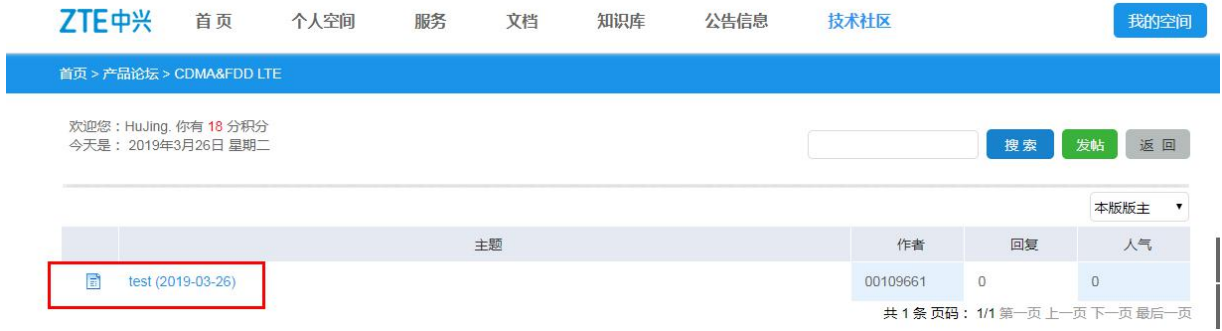

### STEP 3: 进入该主题页面, 点击"回复", 出现输入回帖内容界面。

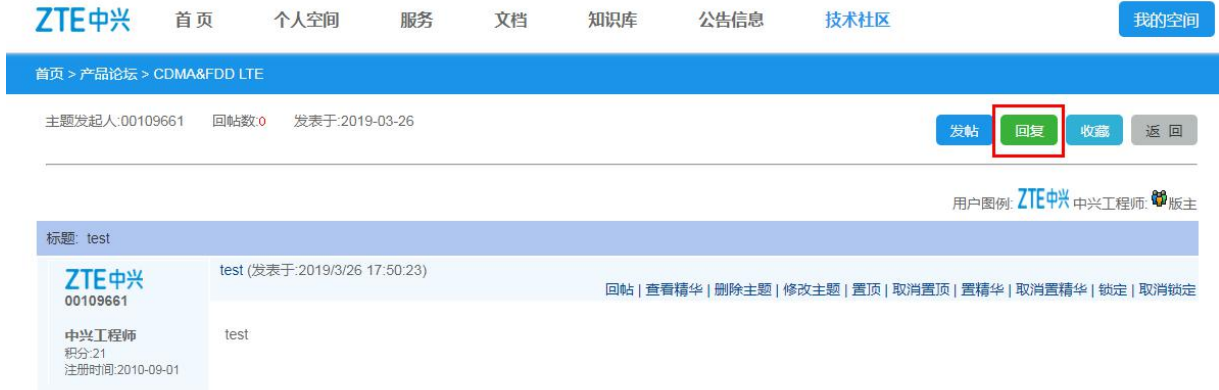

STEP 4: 在输入内容界面中, 输入回复内容, 点击回复, 完成回帖。

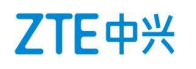

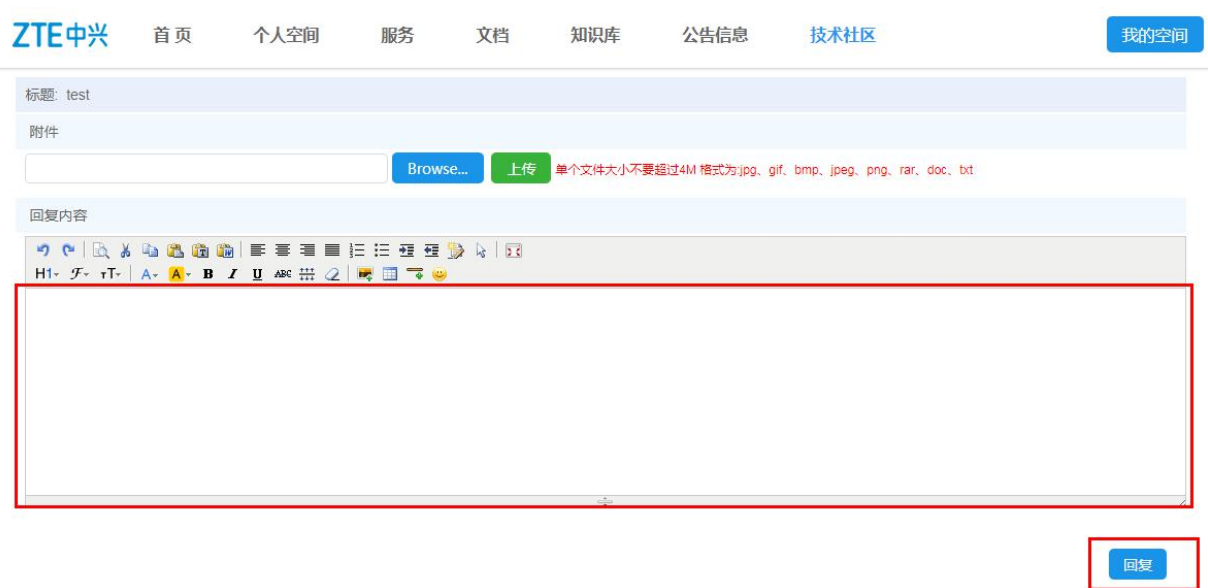

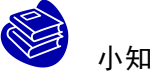

小知识:

用户还可以修改回复的帖子,删除帖子。进入帖子主题,找到回复的帖子,即可进行上述操作。图 示为管理员界面,非红框中的选项是比普通用户更多的权限。

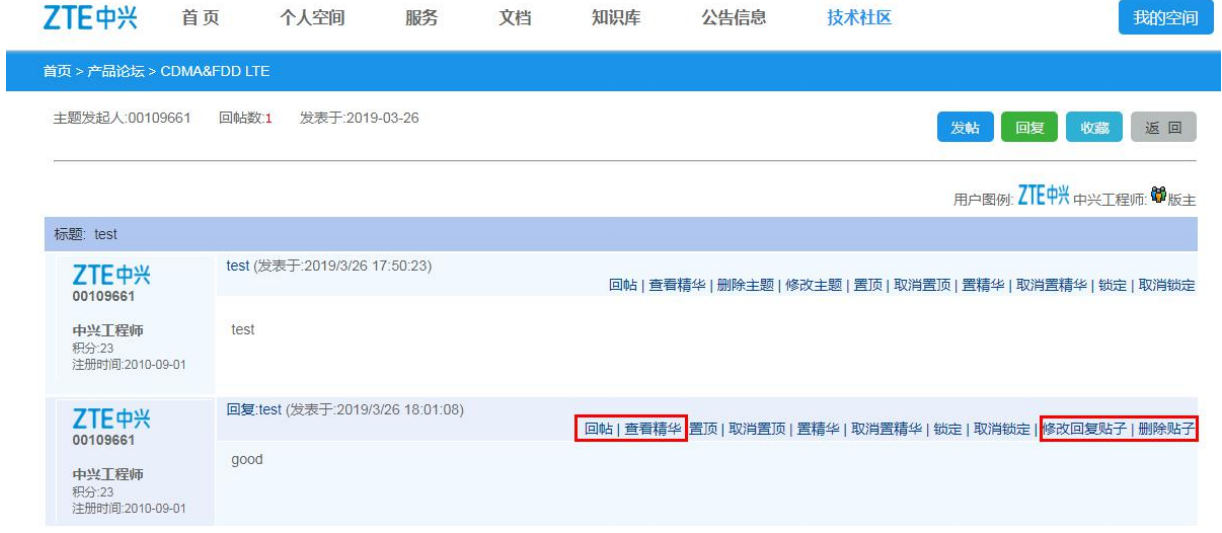

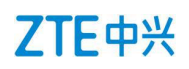

## <span id="page-52-0"></span>**7** 公告信息

## <span id="page-52-1"></span>7.1 登录操作

STEP 1: 登录网站, 详情见 2.2 节;

STEP 2: 点击菜单栏"公告信息",进入公告信息界面。

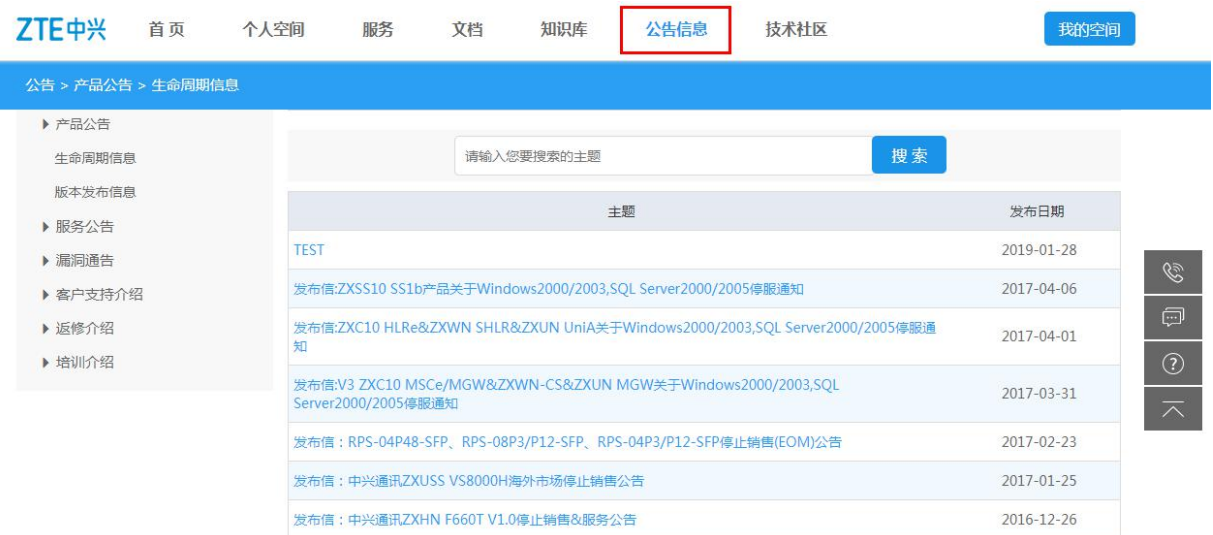

## <span id="page-53-0"></span>7.2 子菜单介绍

### <span id="page-53-1"></span>**7.2.1** 【公告信息】>【产品公告】

【生命周期信息】:

该菜单显示产品停止销售、设备退市等关于产品生命周期信息,用户可以查询相关产品是否退市, 是否停售等信息。

STEP 1:查询条件中,输入关键字,点击搜索;

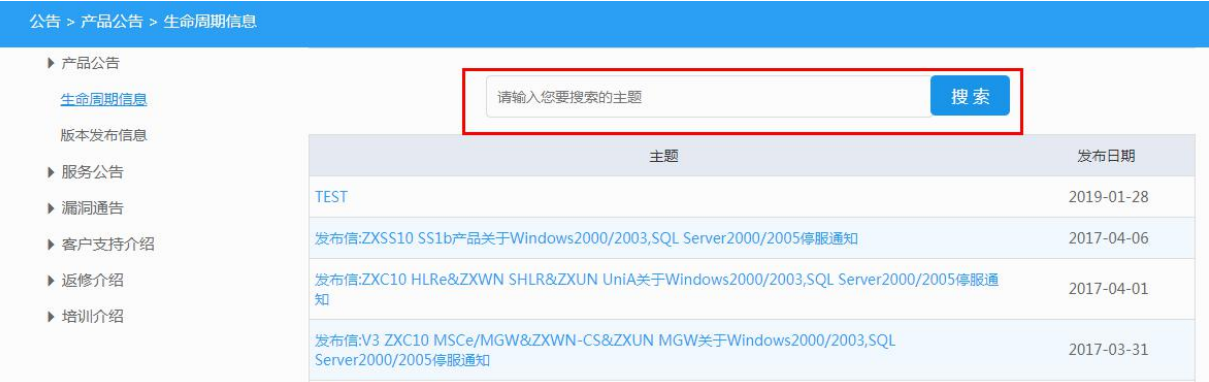

STEP 2: 系统显示搜索结果, 用户可以点击所需信息, 查看信息内容。

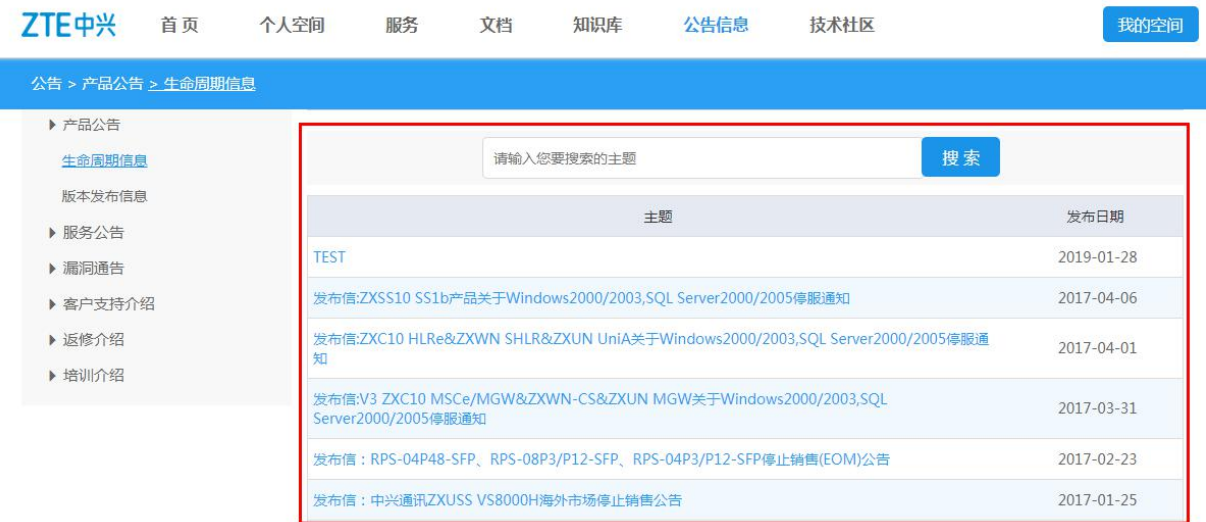

【版本发布信息】:

用户可以在此菜单下,通过设置条件,搜索已发布的产品软件版本信息。

#### STEP 1: 设置搜索条件。

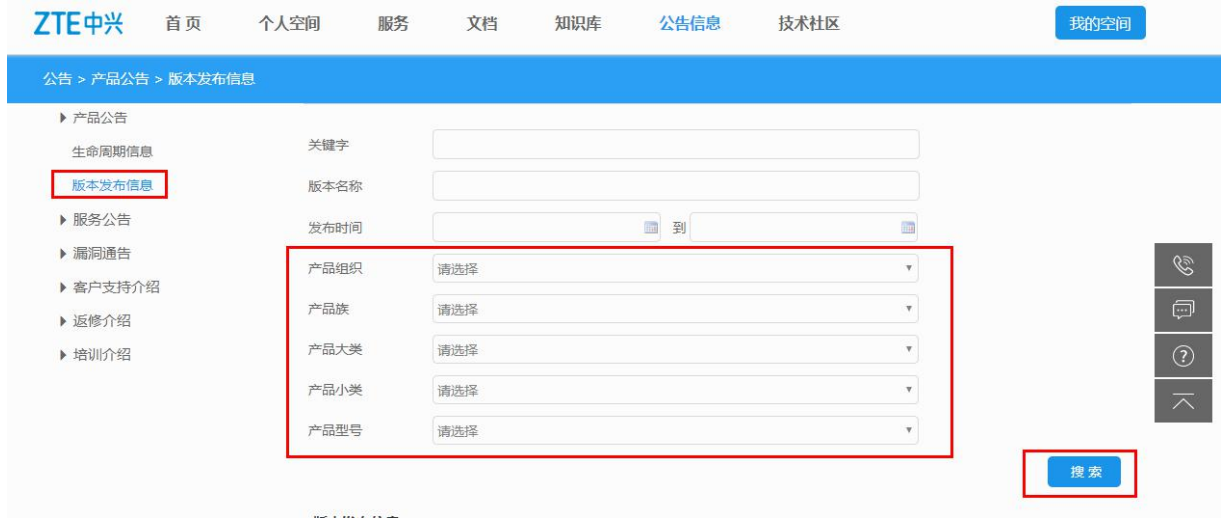

STEP 2: 系统根据搜索条件, 自动列出搜索结果, 用户可以点击版本名称, 查看详细信息。如须更 具体的信息,用户可以登录 ECC-CSC 系统进行查询。

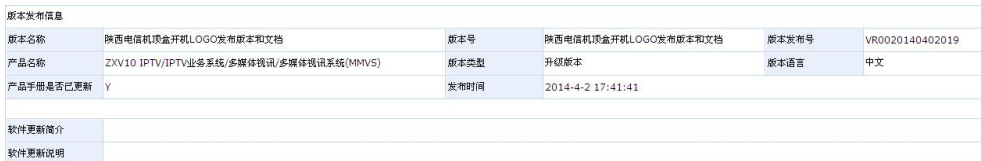

## <span id="page-54-0"></span>**7.2.2** 【公告】>【服务公告】

【服务公告】:

用户可以在此菜单中,查看 support 网站系统维护通知,以便可以提前安排使用网站的时间,以免影 响正常工作。

STEP 1: 设置查询条件,点击搜索。例如输入"support"。

## ZTE中兴

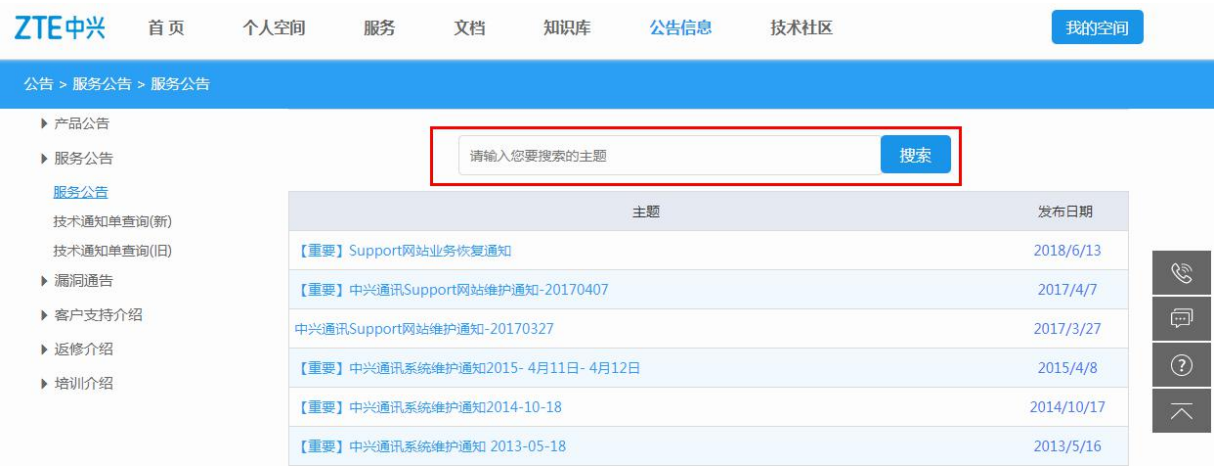

### STEP 2: 系统自动列出搜索结果, 用户可以点击主题, 查看详细信息。

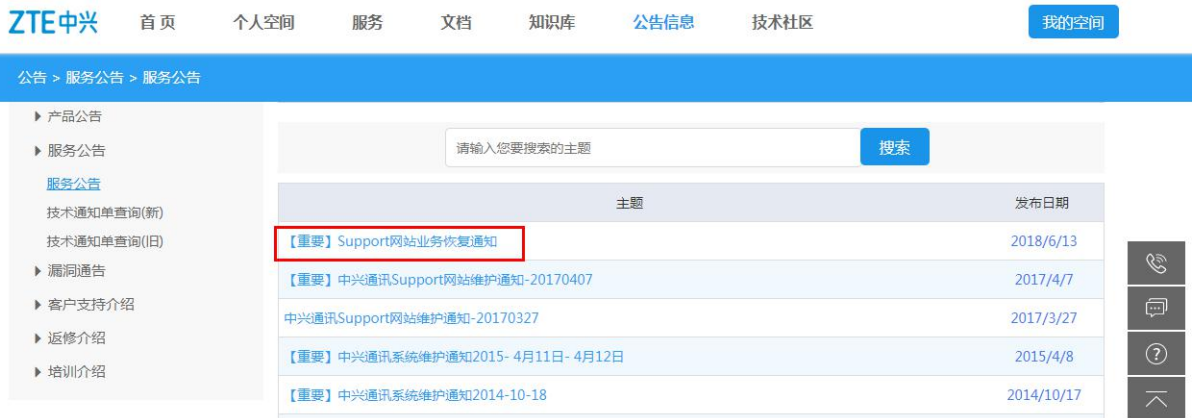

#### 中兴通讯Support网站维护通知-20111122

#### 尊敬的用户

中兴通讯计划于2011-11-22 19:00至2011-11-22 21:00进行Support网站升级,升级主要针对知识库和服务请求功能模块。

届时Support网站将中断服务, 您可以通过以下方式联系我们:

电子信箱。<u>800@zte.com.cn</u>(中国),<u>support@zte.com.cn(</u>每外)<br>服务热线,0755-26770800 (7x24,中国),+86-755-26771900 (7x24,海外)

很抱歉给您的工作带来不便,欢迎您在系统恢复后再次访问!

```
ZTE GCSC<br>2011.11.22
```
【技术通知单查询】:

用户可以设置条件,查询相关产品关于升级操作,补丁修复等方面的技术通知单。

STEP 1: 设置条件, 点击"搜索"。

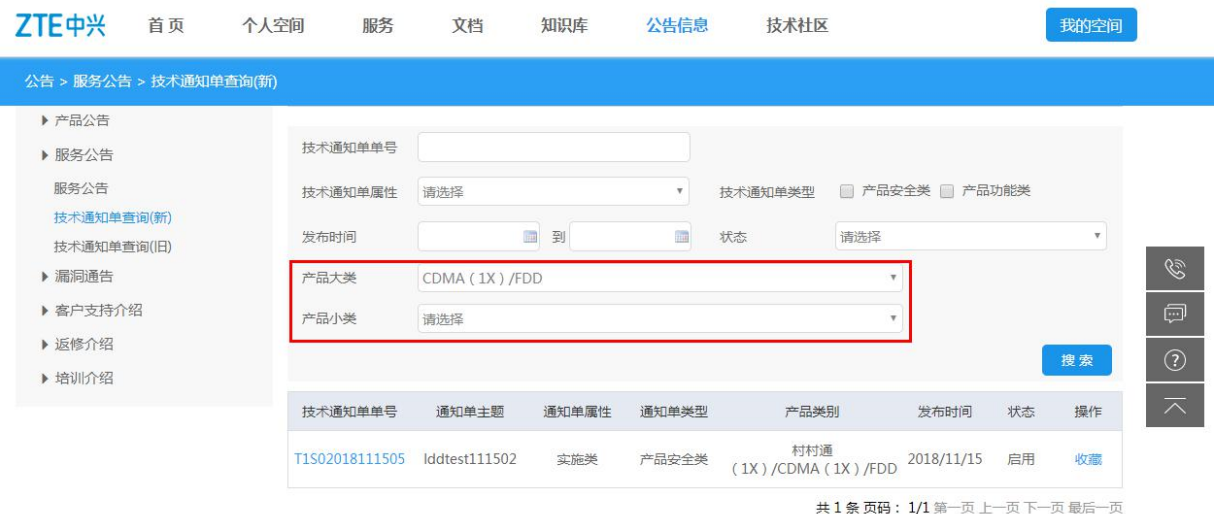

STEP 2: 系统自动列出搜索结果。用户可以点击"技术通知单单号", 查看详细信息。

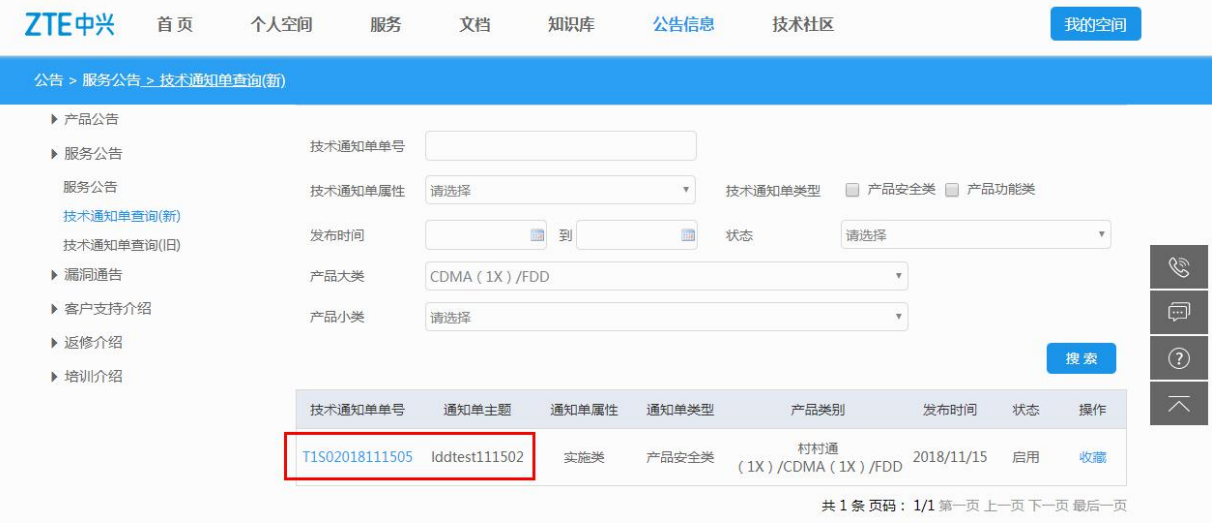

## <span id="page-56-0"></span>**7.2.3** 【公告】>【客户支持介绍】

此菜单中,用户可以点击【中心介绍】、【知识库】、【业务流程】、【实施监控】、【联系我们】 来了解各个业务的简介。

### <span id="page-56-1"></span>**7.2.4** 【公告】>【返修介绍】

此菜单中,用户可以点击【中心简介】、【服务承诺】、【返修流程】、【服务网点】、【联系我 们】、【返修查询】、【相关下载】、【社区交流】了解各个业务的简介。

【返修查询】:用户可以查询系统设备产品的返修进度,但不含手机终端产品。用户可以输入返修 单号进行查询。

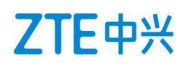

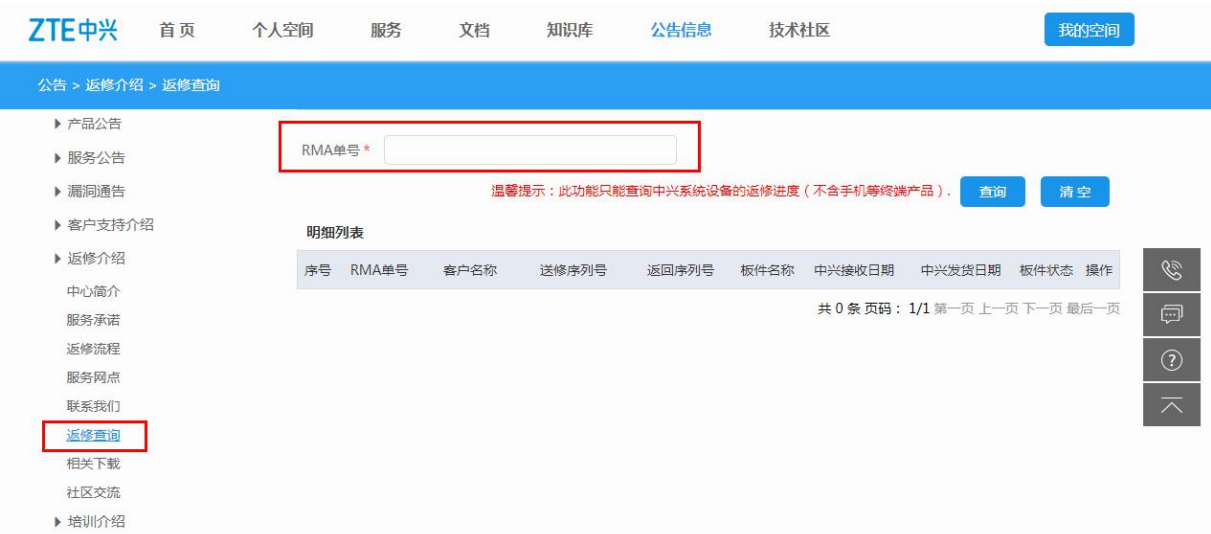

### <span id="page-57-0"></span>**7.2.5** 【公告】>【培训介绍】

在此菜单中,用户可以点击【学院概述】、【培训体系】、【培训师资及伙伴】、【教学监控】、 【联系我们】等子菜单,了解有关培训方面的内容。